# *HP LaserJet MFP-upgrade-kit* Inhoud Navigeren *voor de HP LaserJet 8000 en 8100-printer (C4166A)*

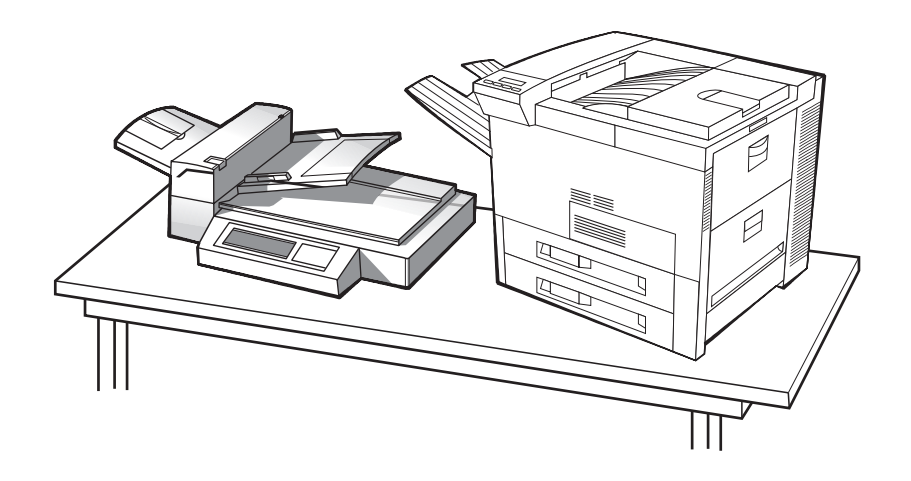

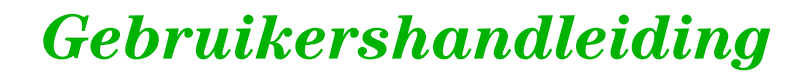

Gebruik van dit elektronisch document duidt op uw akkoord met de voorwaarden in het gedeelte [Copyright en licentie](#page-1-0). Copyright 2000 Hewlett-Packard Company.

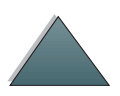

Index

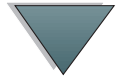

#### <span id="page-1-0"></span>**Copyright en licentie**

Copyright Hewlett-Packard Company, 2000.

Alle rechten voorbehouden. Verveelvuldiging, aanpassing en vertaling zonder voorafgaande toestemming is verboden behalve zoals voorzien in het auteursrecht en in dit document.

Gebruikers van de LaserJet 8000 of 8100-printer ontvangen een licentie voor het volgende: a) het op papier afdrukken van deze Gebruikershandleiding voor de upgrade-kit voor PERSOONLIJK, INTERN of BEDRIJFSGEBRUIK mits de afdrukken niet verkocht, doorverkocht of anderzijds verspreid worden en b) het plaatsen van een elektronisch exemplaar van deze Gebruikershandleiding voor de LaserJet 8000 of 8100-printer op een netwerkserver mits toegang tot het elektronisch exemplaar beperkt is tot PERSOONLIJKE en INTERNE gebruikers van de LaserJet 8000 of 8100-printer.

Bestelnummer:

C4166-60001

Eerste editie, april 2000

#### **Garantie**

De informatie in dit document kan zonder kennisgeving worden gewijzigd.

Hewlett-Packard biedt geen enkele garantie met betrekking tot deze informatie. HEWLETT-PACKARD ONTKENT SPECIFIEK DE IMPLICIETE GARANTIES VOOR VERKOOPBAARHEID EN GESCHIKTHEID VOOR EEN BEPAALD DOEL.

Hewlett-Packard is niet aansprakelijk voor fouten in deze informatie, direct of indirect, noch voor incidentele schade, gevolgschade of andere schade voortvloeiend uit het beschikbaar stellen of het gebruik van deze informatie.

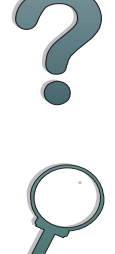

#### **Handelsmerken**

PostScript is een handelsmerk van Adobe Systems Incorporated, dat in bepaalde landen als zodanig kan zijn gedeponeerd.

Arial, Monotype en Times New Roman zijn in de V.S. gedeponeerde handelsmerken van de Monotype Corporation.

CompuServe is een in de V.S. gedeponeerd handelsmerk van CompuServe, Inc.

Helvetica, Palatino, Times en Times Roman zijn handelsmerken van Linotype AG en/of haar dochterbedrijven in de V.S. en in andere landen.

Microsoft, MS Windows, Windows en Windows NT zijn in de V.S. gedeponeerde handelsmerken van Microsoft Corporation.

TrueType is een in de V.S. gedeponeerd handelsmerk van Apple Computer, Inc.

ENERGY STAR is een in de V.S. gedeponeerd servicemerk van de Amerikaanse EPA.

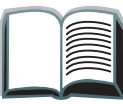

*3*

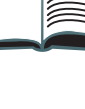

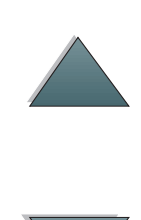

# *HP ondersteuning*

Het doet ons genoegen dat u voor een HP-printer hebt gekozen. Samen met het product ontvangt u een verscheidenheid aan ondersteuningsdiensten van Hewlett-Packard en van onze partners. Deze diensten zijn bestemd om u snel en op professionele wijze de gewenste resultaten te leveren.

# *Installatieondersteuning voor de HP LaserJet MFPupgrade-kit*

Alleen in de V.S.: 208-323-2551.

Buiten de V.S.: Bel de gewenste ondersteuningsdienst voor uw land of regio zoals aangegeven op pagina  $\frac{5}{2}$  t/m  $\frac{12}{2}$  $\frac{12}{2}$  $\frac{12}{2}$ .

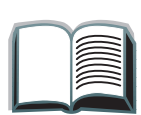

?

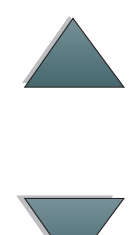

*5*

# <span id="page-4-0"></span>*Online-diensten:*

Voor 24 uur toegang tot informatie via uw modem, kunnen wij u de volgende diensten aanbieden:

# *World Wide Web URL*

Printerdrivers, bijgewerkte HP printersoftware en product- en ondersteuningsinformatie zijn verkrijgbaar op de volgende URLs**:**

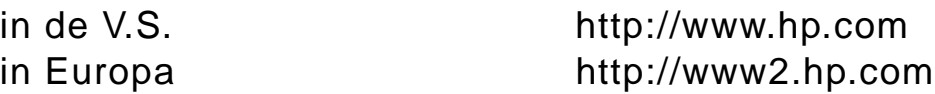

Printerdrivers kunnen worden opgehaald op de volgende websites:

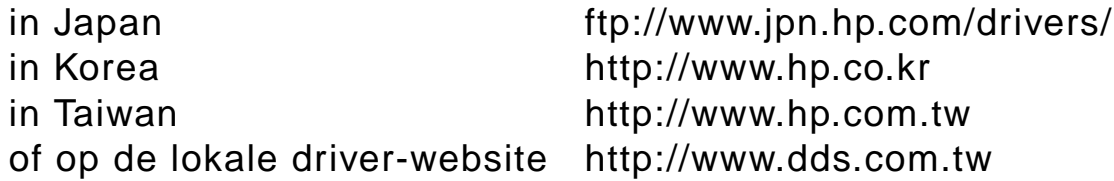

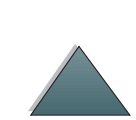

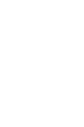

# *Verkrijgen van softwarehulpprogramma's en elektronische informatie:*

*Voor de V.S. en Canada:*

**Telefoon:**

(661) 257-5565

#### **Faxnr.:**

(661) 257-6995

#### **Postadres:**

HP Distribution Center24730 Ave. RockefellerValencia, CA 91355 V.S.

**Wordt vervolgd op de volgende bladzijde.**

# *Voor landen in het Verre-Oosten:*

Neem contact op met Mentor Media op het nummer (65) 740-4477 (Hongkong, Indonesië, Filipijnen, Maleisië of Singapore). Bel voor Korea (82) (2) 3270-0805 of (82) (2) 3270-0893.

# *Voor Australië, Nieuw-Zeeland en India:*

Voor Australië en Nieuw-Zeeland: bel (61) (2) 565-6099. Voor India: bel (91) (11) 682-6035.

# *Voor Europa in het Engels:*

Voor het Verenigd Koninkrijk: bel (44) (142) 986-5511. Voor Ierland en buiten het Verenigd Koninkrijk: bel (44) (142) 986-5511.

#### **Rechtstreeks accessoires of benodigdheden bestellen bij HP:**

Bel 1-800-538-8787 (V.S.) of 1-800-387-3154 (Canada)

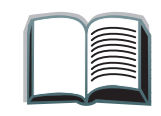

?

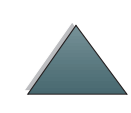

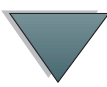

# *HP Support Assistant CD-ROM:*

Het gaat hier om een periodieke CD-ROM met een uitgebreid onlineinformatiesysteem vol met technische- en productinformatie over HP producten. Om u te abonneren op deze 4 x per jaar verschijnende CD-ROM belt u in de V.S. of Canada: 1-800-457-1762. In Hongkong, Indonesië, Maleisië of Singapore belt u Fulfill Plus op nummer (65) 740-4477.

#### **HP Service-informatie:**

Bel voor een lijst van officiële HP-dealers (800) 243-9816 (V.S.) of (800) 387-3867 (Canada).

# *Service-overeenkomsten van HP:*

Bel (800) 835-4747 (V.S.) of (800) 268-1221 (Canada). Verlengde service: (800) 446-0522

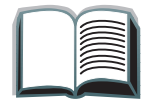

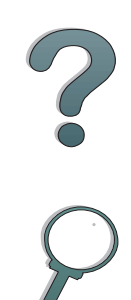

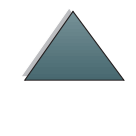

*9*

# *Klantenondersteuning over de gehele wereld*

# *Klantenondersteuning en servicedienst voor de V.S. en Canada:*

Bel (208) 323-2551 van maandag t/m vrijdag van 06.00 tot 18.00 uur (Mountain Time, V.S.) gratis tijdens de garantieperiode. (Niet van toepassing voor Nederland of België.) Uw normale interlokale telefoonkosten worden echter wel in rekening gebracht. Zoek van tevoren het serienummer op van uw printer en zorg dat u zich in de buurt van het apparaat bevindt als u belt.

Als u weet dat uw printer moet worden gerepareerd, bel dan (800) 243-9816 (in de V.S.) voor uw dichtstbijzijnde officiële HP-dealer of bel (208) 323-2551 (in de V.S.) voor de centrale HP-servicedienst.

Na de garantietermijn is telefonische ondersteuning beschikbaar om uw vragen over uw product te beantwoorden. Bel (900) 555-1500 (\$2,50\* per minuut, alleen in de V.S.) of bel (800) 999-1148 (\$25\* per gesprek, Visa of MasterCard, V.S. en Canada) van maandag t/m vrijdag van 06.00 tot 18.00 uur (Mountain Time, V.S.). Er worden pas kosten in rekening gebracht zodra <sup>u</sup> verbinding hebt gekregen met een ondersteuningstechnicus. \*Prijswijzigingen voorbehouden.

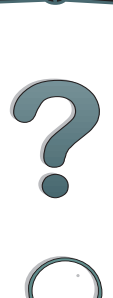

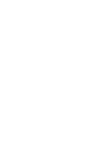

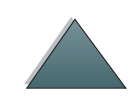

# *Beschikbare talen en andere plaatselijke opties van ondersteuningscentra in Europa*

Open van maandag t/m vrijdag van 8:30 tot 18:00 uur (MET)

HP geeft u gratis telefonische ondersteuning tijdens de garantieperiode. Als u één van de hieronder aangegeven telefoonnummers belt, wordt u doorverbonden met een team dat klaar staat om u te helpen. Als u na afloop van de garantieperiode ondersteuning wilt, kunt u die tegen betaling verkrijgen via hetzelfde telefoonnummer. U betaalt per verzoek om ondersteuning. Zorg dat u de volgende informatie bij de hand hebt als u HP belt: productnaam en serienummer, aankoopdatum en een beschrijving van het probleem.

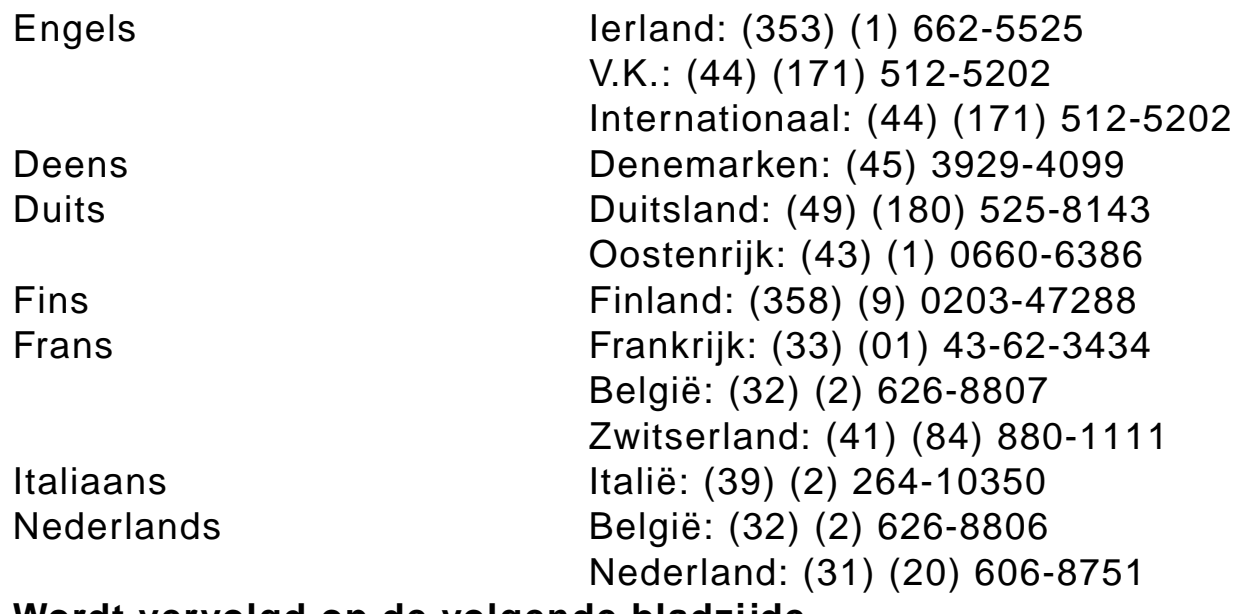

**Wordt vervolgd op de volgende bladzijde.**

2000

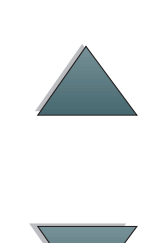

Noors Noorwegen: (47) 2211-6299 Portugees Portugal: (351) (1) 441-7199 Spaans Spanje: (34) (90) 232-1123 Zweeds Zweden: (46) (8) 619-2170

# *Ondersteuningstelefoonnummers- in diverse andere landen*

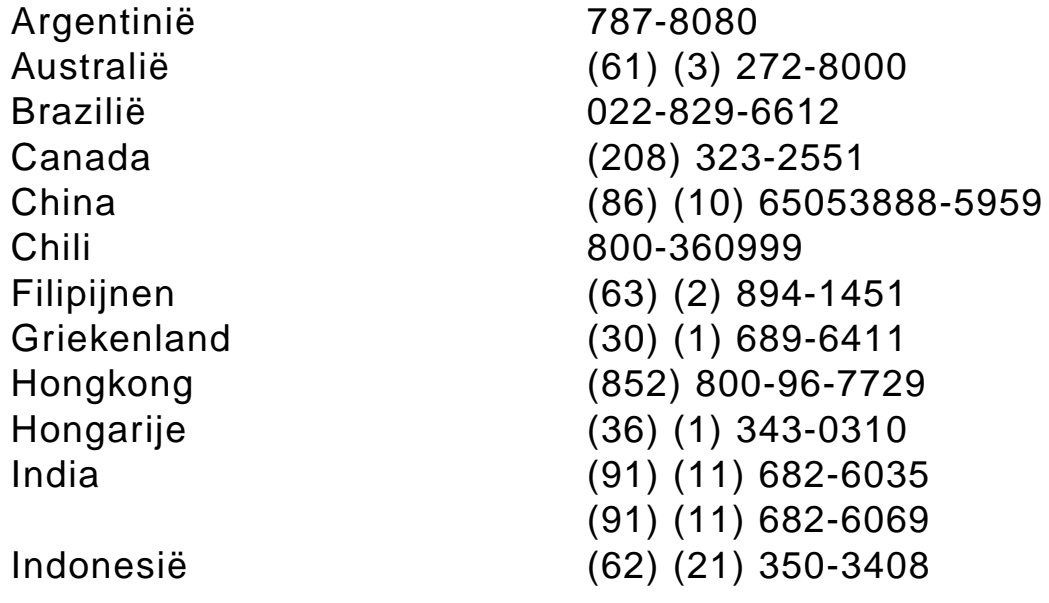

**Wordt vervolgd op de volgende bladzijde.**

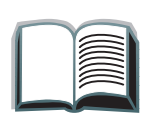

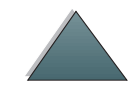

<span id="page-11-0"></span>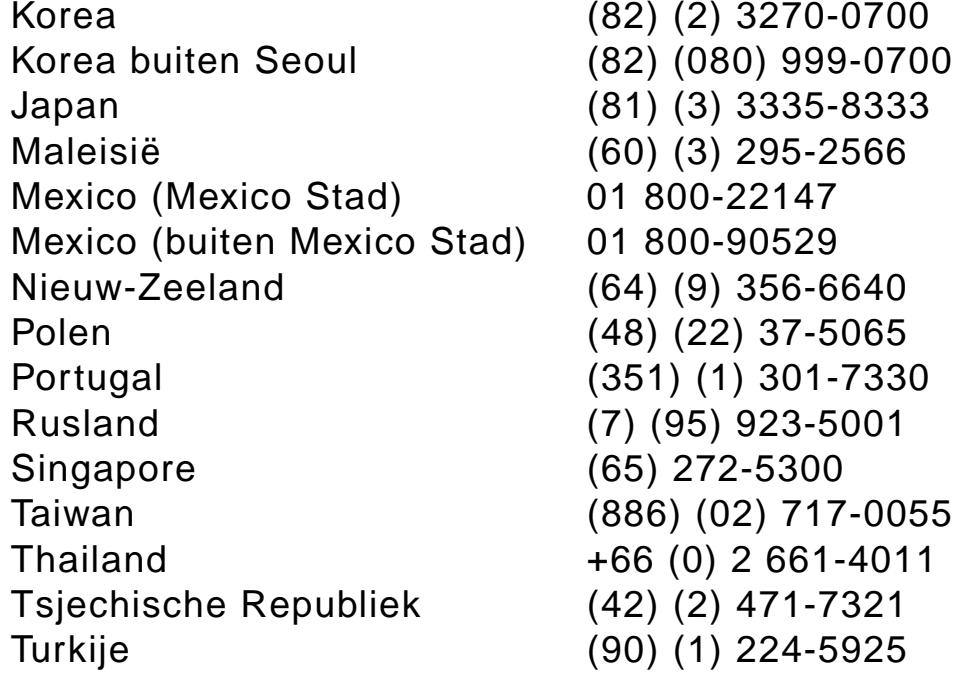

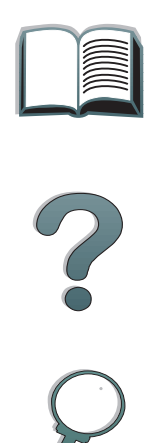

# *Inhoud*

## **[Inleiding](#page-14-0)**

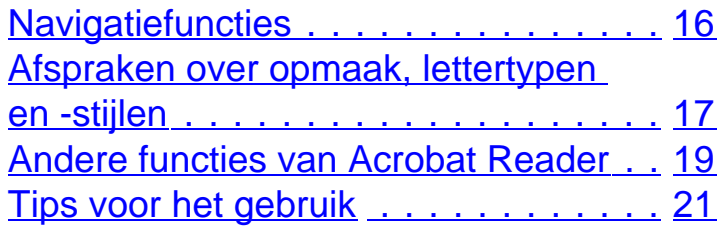

## **[1 HP Digital Copy](#page-21-0)**

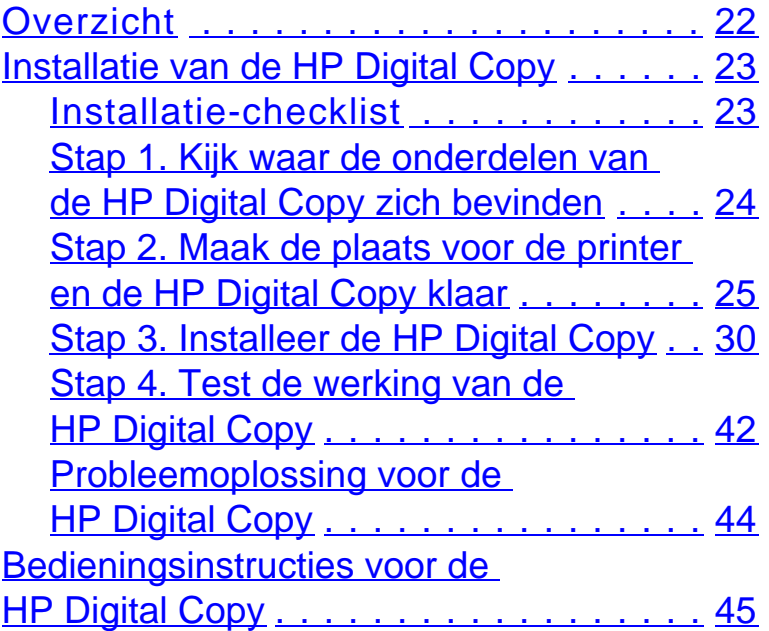

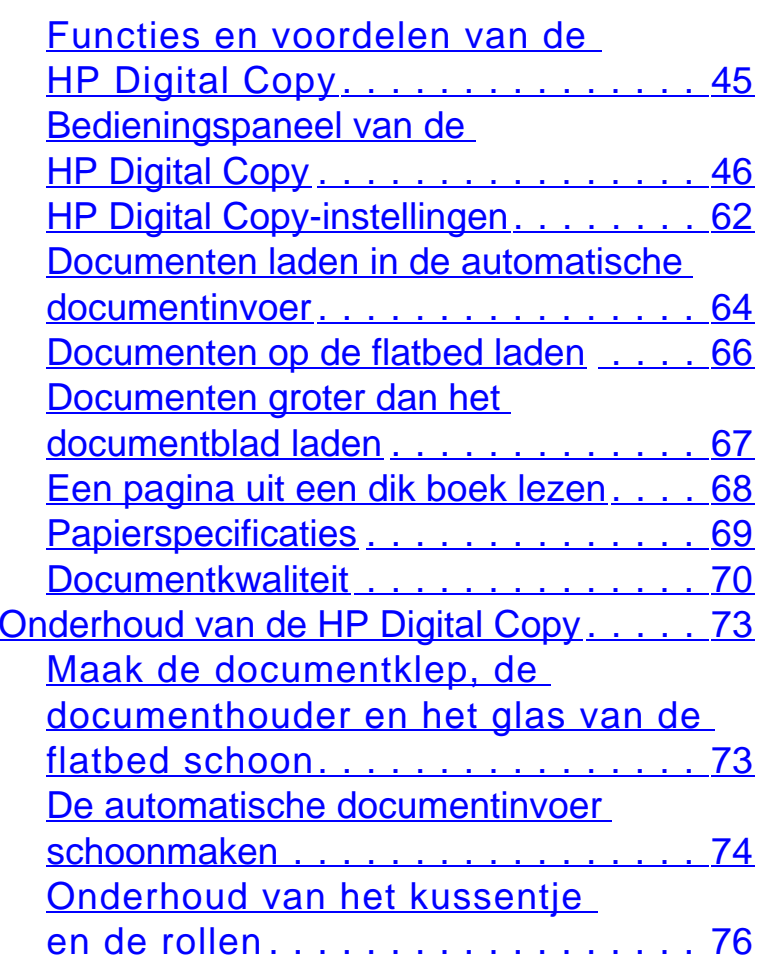

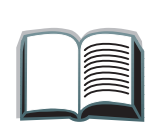

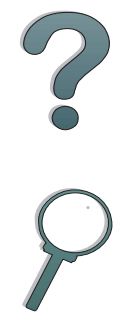

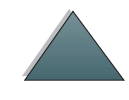

[Probleemoplossing voor de](#page-76-0) 

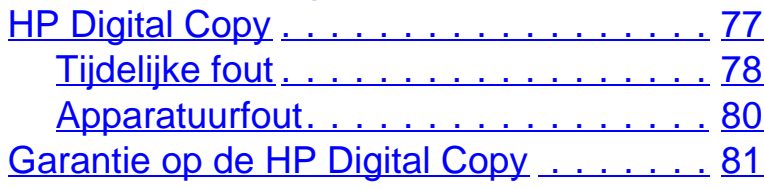

## **[2 HP Digital Sender](#page-81-0)**

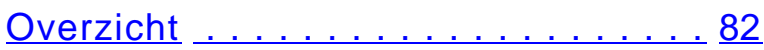

## **[Appendix A Overheidsinformatie](#page-82-0)**

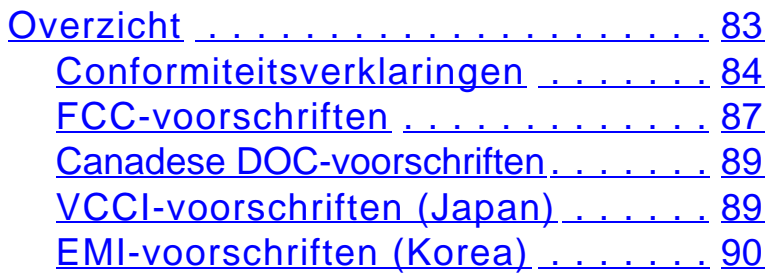

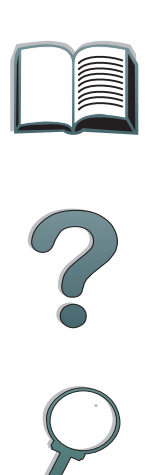

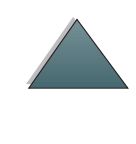

# <span id="page-14-0"></span>*Inleiding*

In deze inleiding worden de belangrijkste functies van deze onlinegebruikershandleiding behandeld. Tevens vindt u hier diverse handige tips om de handleiding optimaal te gebruiken. De volgende onderwerpen komen aan de orde:

- 0 **[Navigatiefuncties](#page-15-0)**
- O [Afspraken over opmaak, lettertypen en -stijlen](#page-16-0)
- 0 [Andere functies van Acrobat Reader](#page-18-0)
- 0 [Tips voor het gebruik](#page-20-0)

Gebruik de menu**'**s en taakbalken van Acrobat Reader om toegang te krijgen tot de andere functies van dit programma.

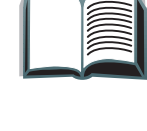

?

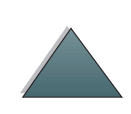

# <span id="page-15-0"></span>*Navigatiefuncties*

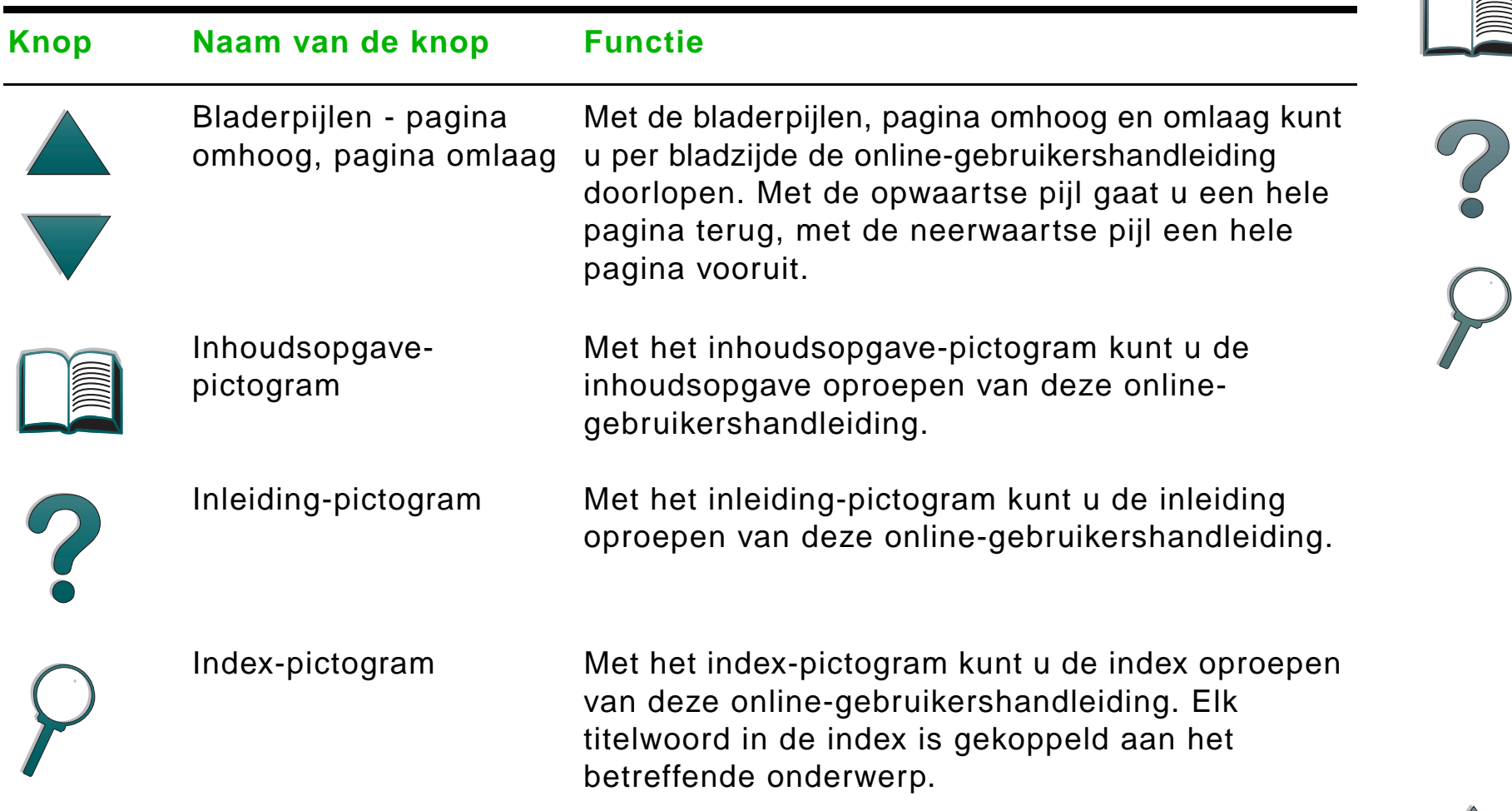

I æ

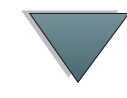

# <span id="page-16-0"></span>*Afspraken over opmaak, lettertypen en -stijlen*

Voor bepaalde tekstgedeelten wordt een specifiek lettertype en/of -stijl gebruikt om een bepaalde betekenis of functie van die tekst aan te duiden. In onderstaande tabel worden deze lettertypen en -stijlen nader verklaard.

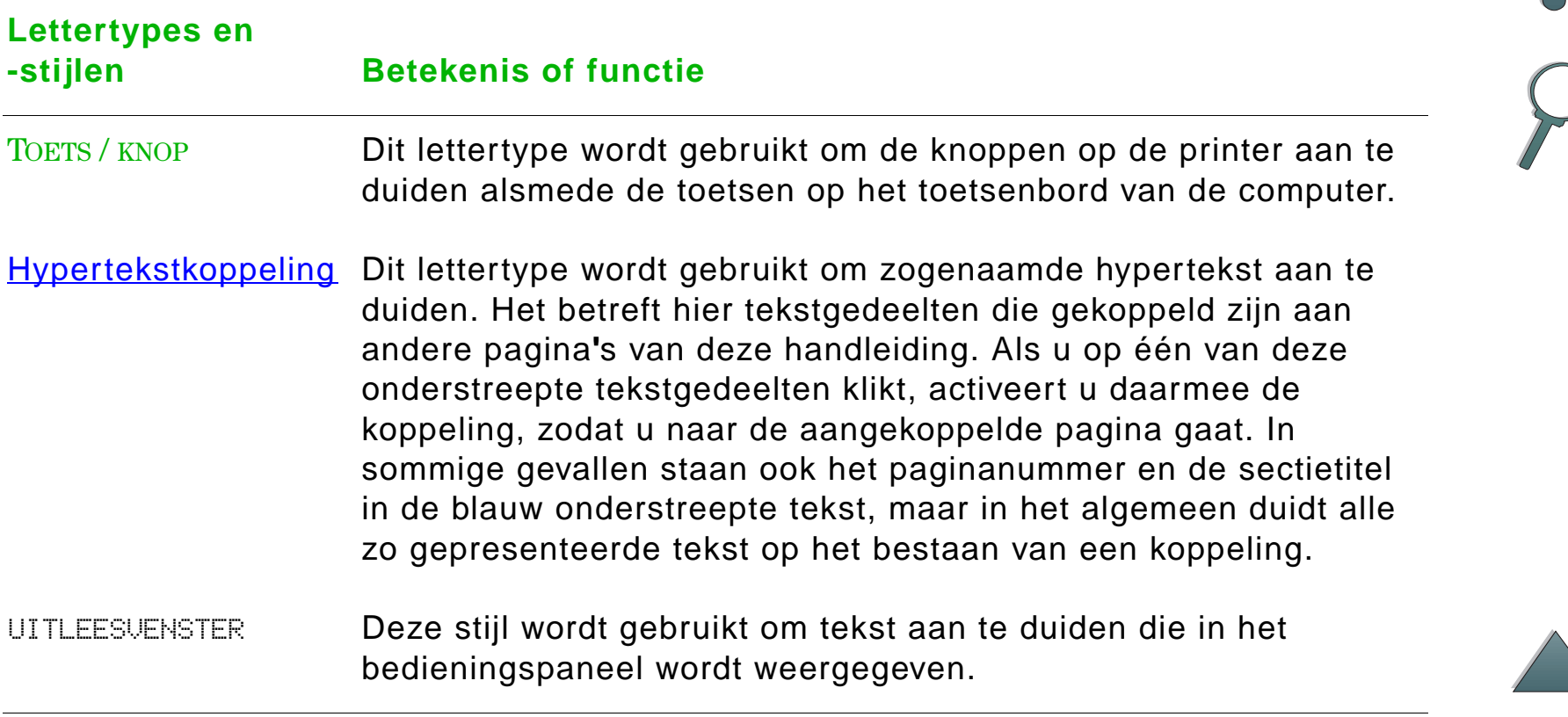

**Vervolg op de volgende pagina.**

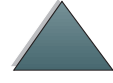

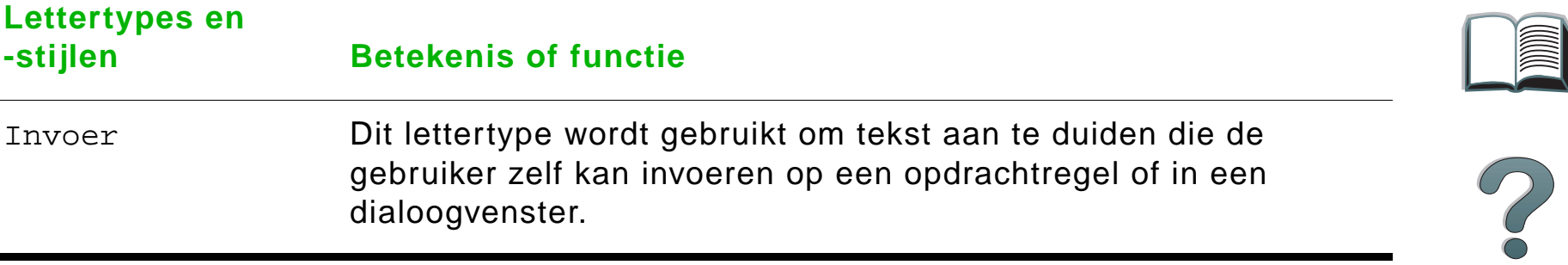

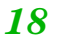

# <span id="page-18-0"></span>*Andere functies van Acrobat Reader*

Afgezien van de navigatieknoppen rechts op de pagina, biedt Adobe Acrobat Reader nog een aantal andere nuttige functies.

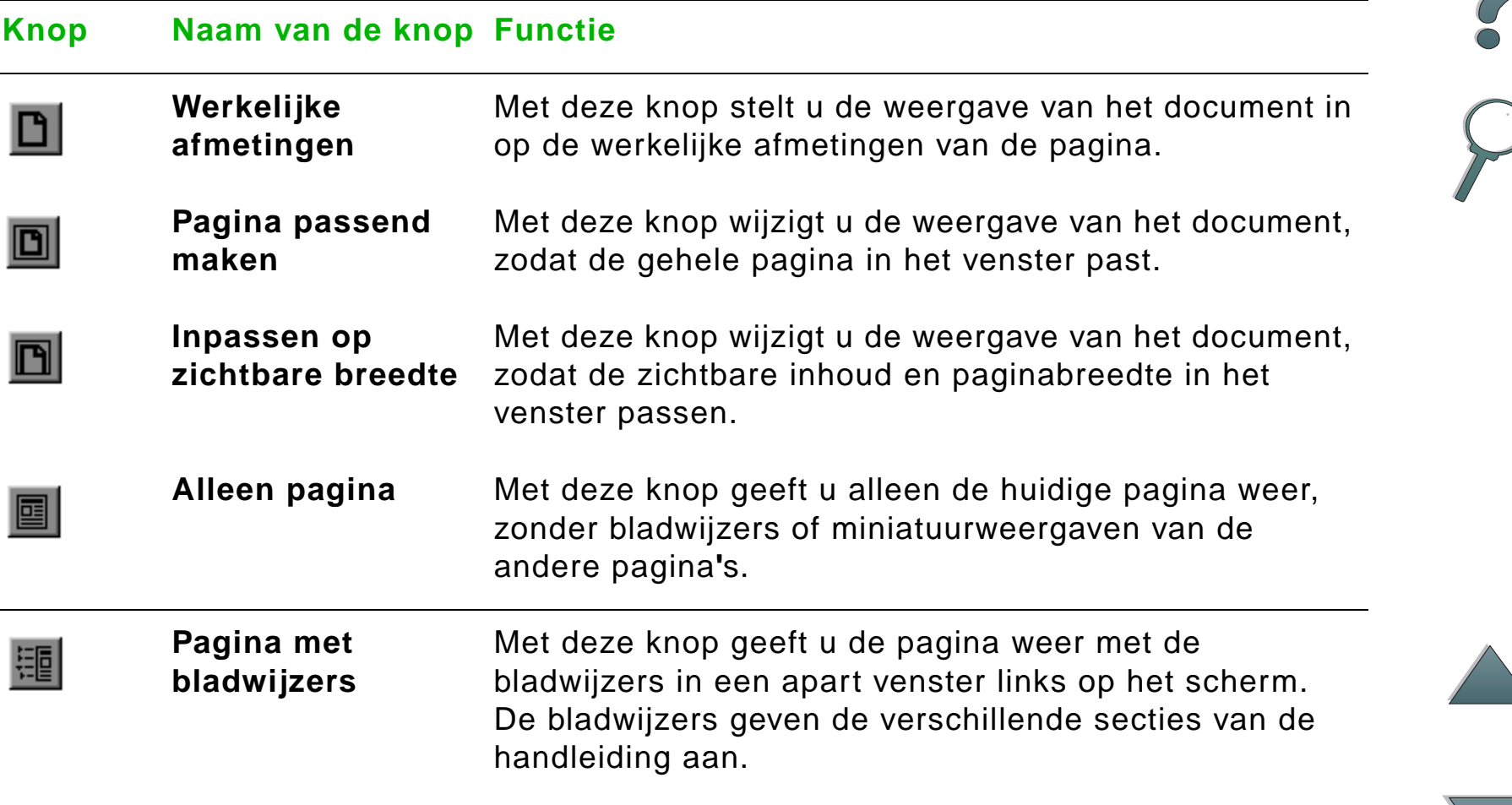

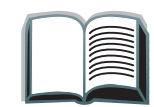

## **Knop Naam van de knop Functie**

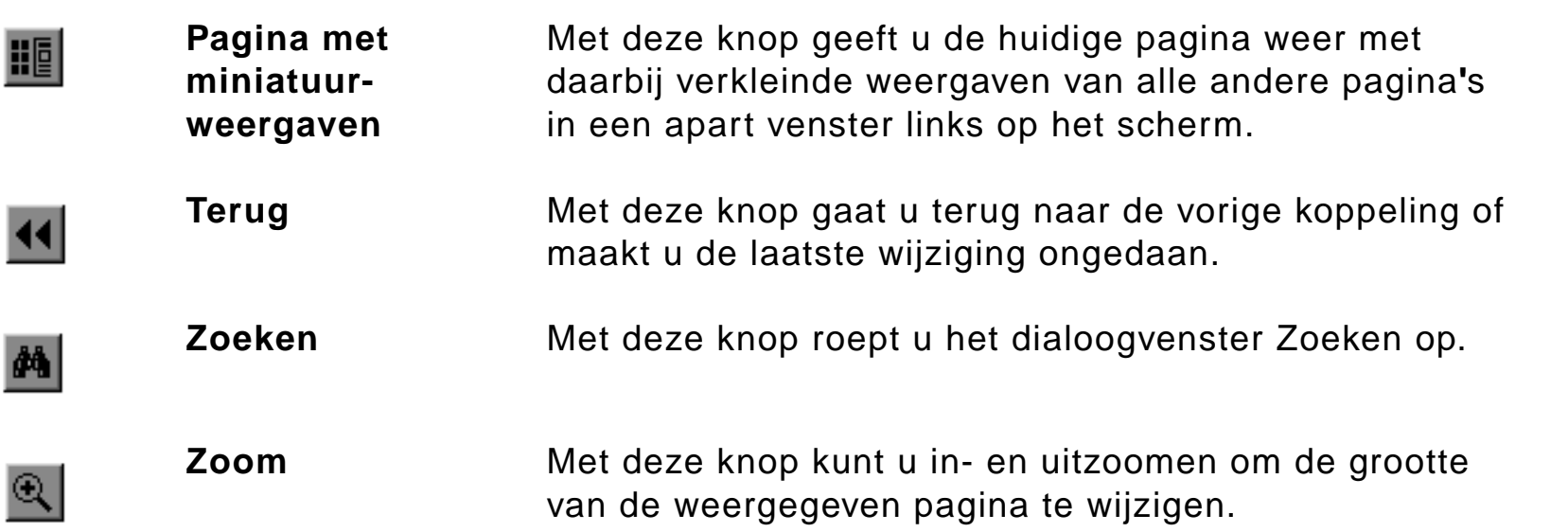

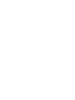

# <span id="page-20-0"></span>*Tips voor het gebruik*

Gebruik de bladwijzers om van een hoofdstuk naar een ander hoofdstuk te gaan.

Als u een lange tekst wilt lezen, kunt u beter de bladwijzers uitzetten en de pagina over het gehele scherm doen weergeven.

Als u specifieke termen wilt opzoeken, kunt u het beste daarvoor de functie Find (Zoeken) gebruiken in het menu Tools (Extra).

**Dit document afdrukken** - Gebruik voor het afdrukken van dit document altijd een printerdriver die compatibel is met de PostScript Level 2-emulatie. Een dergelijke driver biedt u de beste kwaliteit en de hoogste afdruksnelheid.

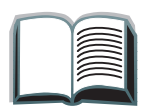

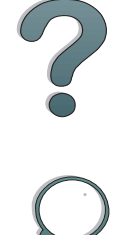

# <span id="page-21-0"></span>*1HP Digital Copy*

# <span id="page-21-1"></span>*Overzicht*

De HP Digital Copy biedt de volgende basisfuncties voor het kopiëren.

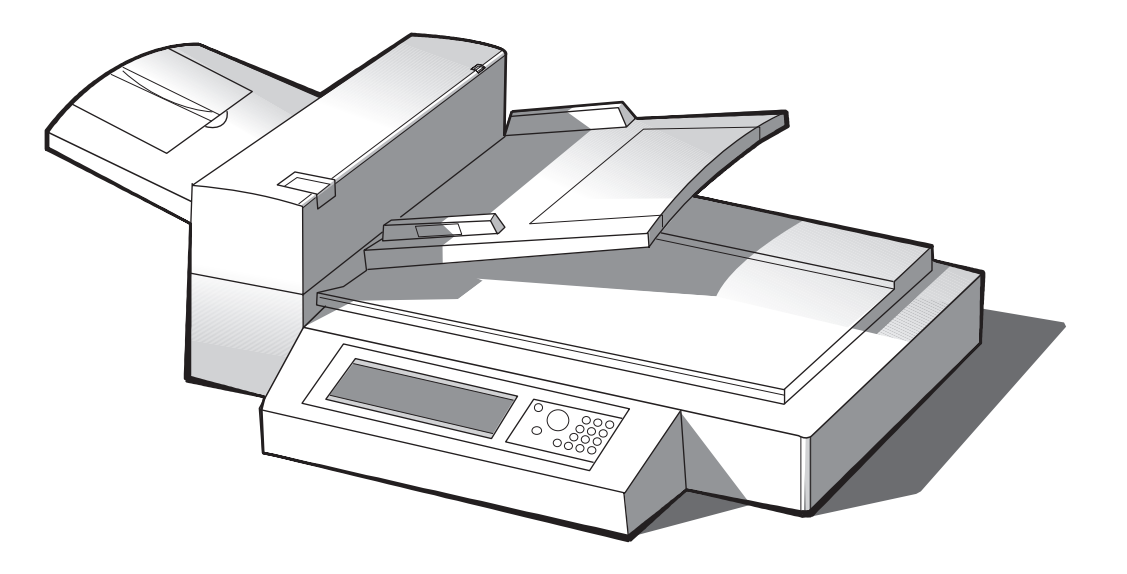

**Vervolg op de volgende pagina.**

*Overzicht*

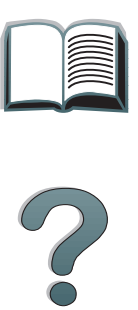

# <span id="page-22-0"></span>*Installatie van de HP Digital Copy*

# <span id="page-22-1"></span>*Installatie-checklist*

Dit gedeelte biedt uitkomst bij het installeren en instellen van de nieuwe HP Digital Copy (Model C4230A). Voor juiste installatie volgt u ieder gedeelte in de aangegeven volgorde.

- Pak de HP Digital Copy uit (stap 1 t/m 2)
- **•** Installer de HP Digital Copy (stap 3)
- Test de werking van de HP Digital Copy (stap 4)

**WAARSCHUWING!** De HP Digital Copy is zwaar. Het apparaat moet door twee personen opgetild worden.

?

# <span id="page-23-0"></span>*Stap 1. Kijk waar de onderdelen van de HP Digital Copy zich bevinden*

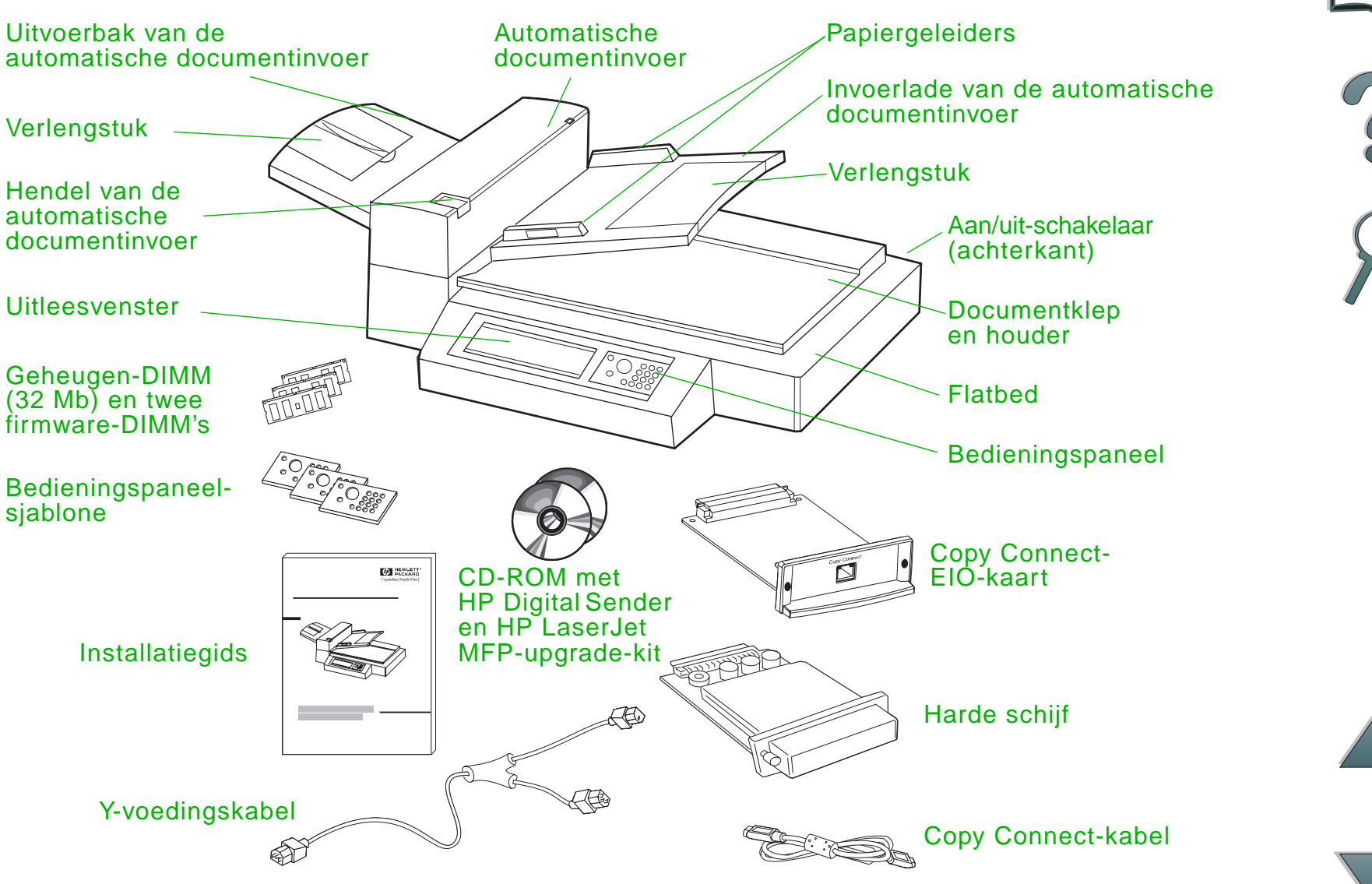

*Hoofdstuk 1 HP Digital Copy 25*

# <span id="page-24-0"></span>*Stap 2. Maak de plaats voor de printer en de HP Digital Copy klaar*

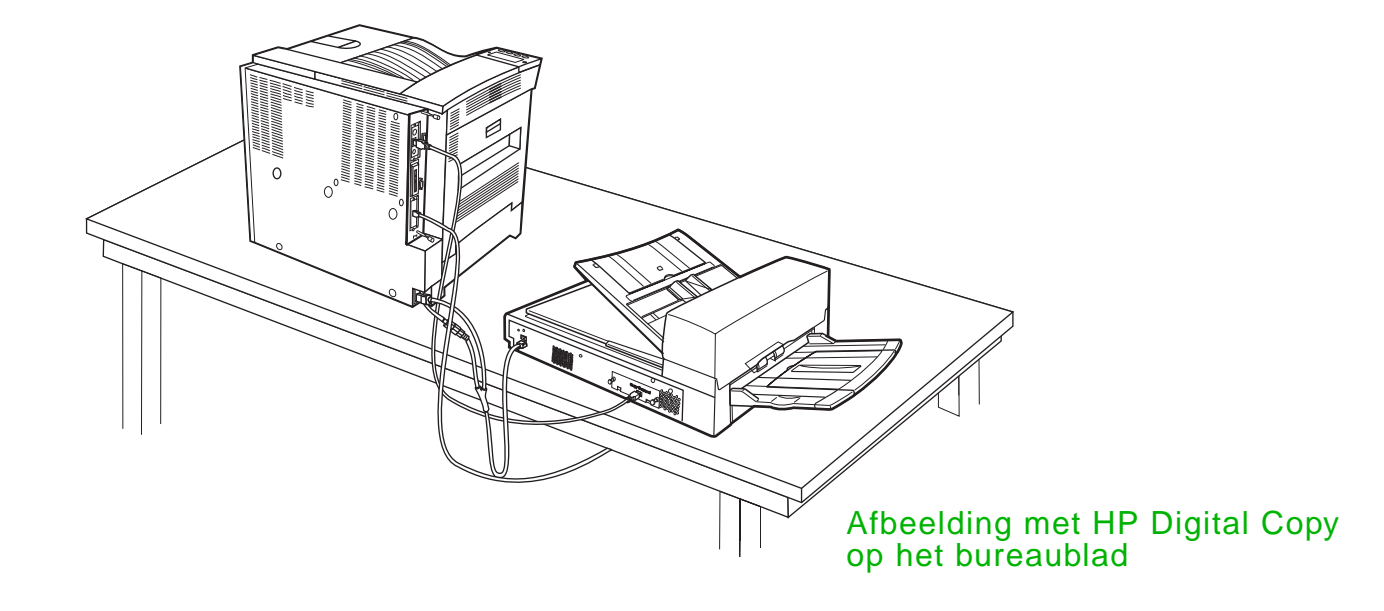

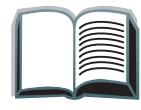

?

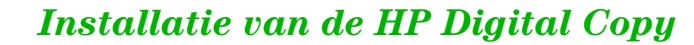

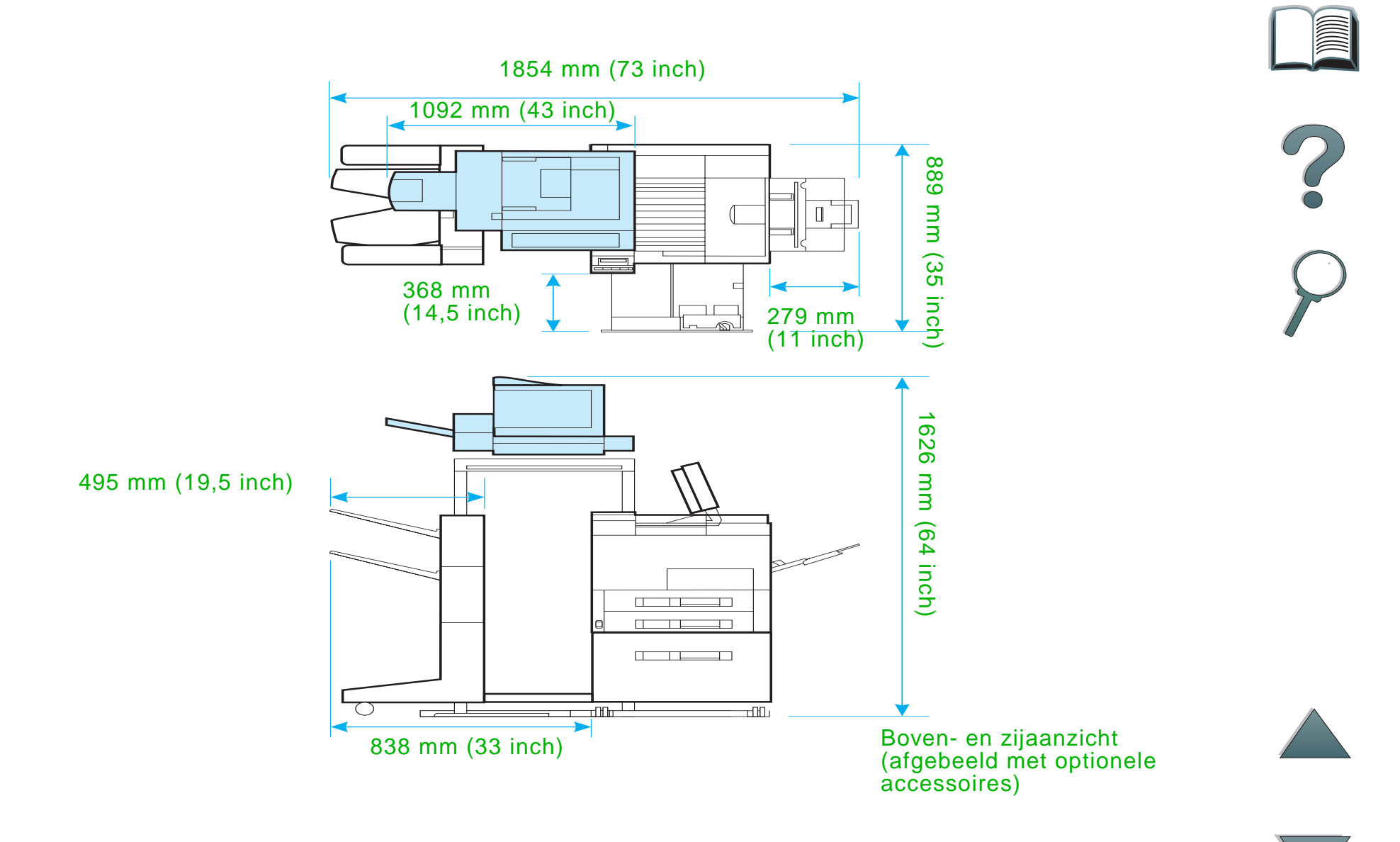

<span id="page-25-0"></span>*Installatie van de HP Digital Copy*

# *Plaatsingsvereisten voor de HP Digital Copy*

- Een stevige, vlakke ondergrond voor de printer en de HP Digital Copy.
- Vrije ruimte (zie de illustratie op pagina [26](#page-25-0)) rond de printer en de HP Digital Copy.
- **•** Een goed geventileerd vertrek.
- Relatieve vochtigheid: 20 % tot 80 %.
- Kamertemperatuur: 10° tot 32,5° C (50° tot 91° F).
- 0 Een stabiele omgeving zonder plotselinge veranderingen in temperatuur of vochtigheid.
- Geen blootstelling aan chemicaliën en direct zonlicht.
- Een apart stopcontact met een vermogen van 15 A.
- **Opmerking** Zorg dat er voldoende ruimte is om de optionele uitvoeraccessoire van de printer uit te trekken.

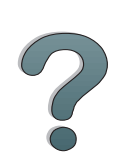

# *Installatiespecificaties*

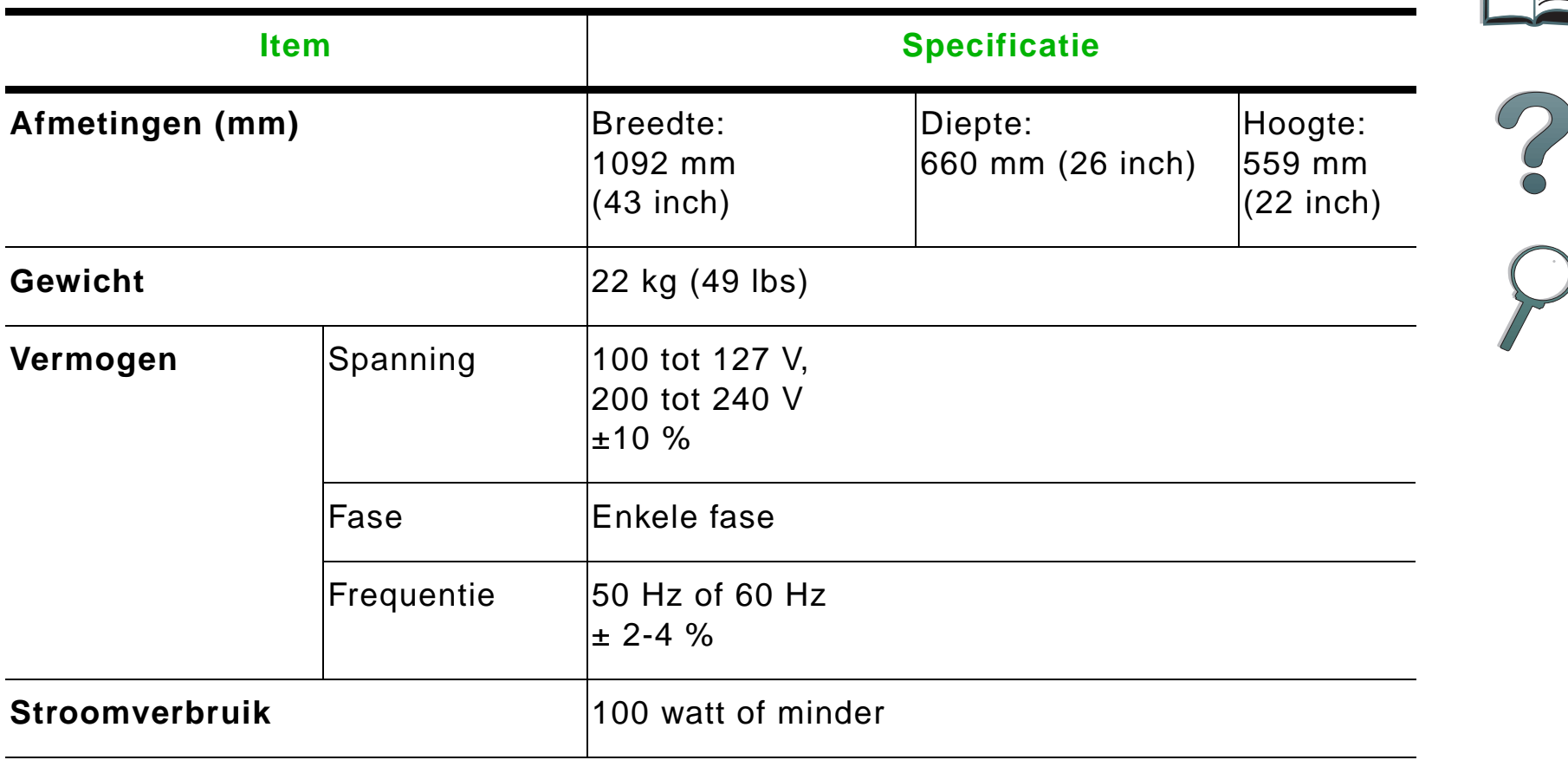

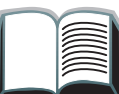

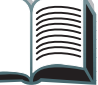

*Installatie van de HP Digital Copy*

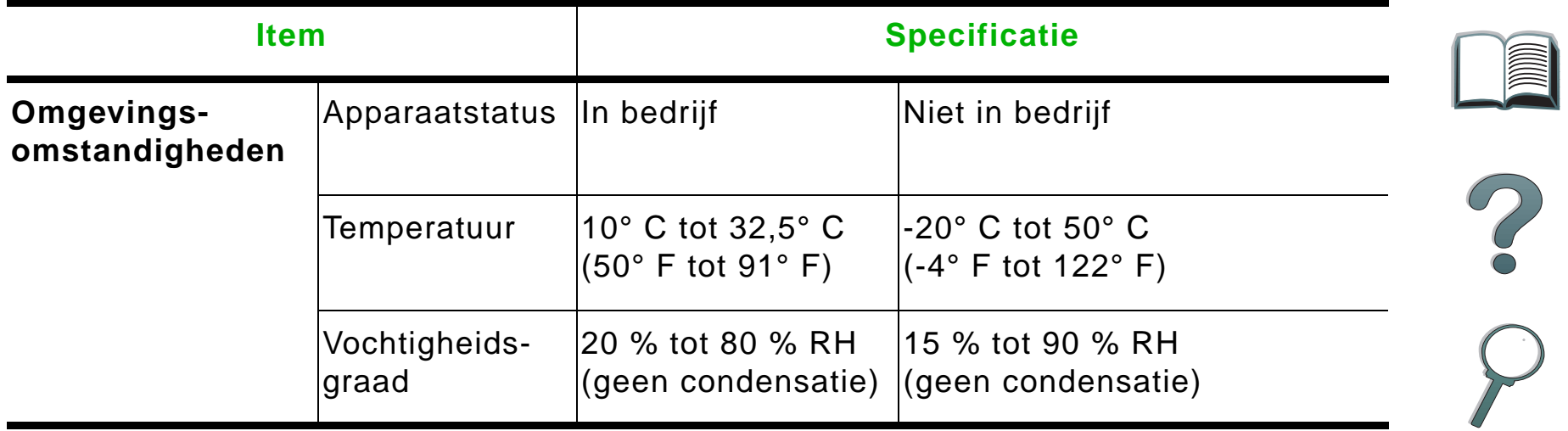

 $\overline{\phantom{0}}$ 

# <span id="page-29-0"></span>*Stap 3. Installeer de HP Digital Copy*

# *Installeer de HP Digital Copy op het optioneel verkrijgbare voetstuk*

Raadpleeg voor gedetailleerde instructies voor het instellen van het voetstuk voor de HP Digital Copy de installatiegids die bij het voetstuk geleverd is.

**1** Plaats het voetstuk voor de HP Digital Copy in de buurt van de gewenste plaats.

#### **Opmerking**

Zorg dat er voldoende ruimte is voor het aanbrengen van de accessoires. Zie de illustratie op pagina [26](#page-25-0) voor afmetingen. Tevens is het van belang om ruimte vrij te laten tussen het voetstuk en de gewenste plaats zodat u tijdens het installeren bij de kabels kunt. Om het voetstuk voor HP Digital Copy te gebruiken moet een invoerlade voor 2000 vel of een invoerlade voor 2 x 500 vel geïnstalleerd zijn.

**Vervolg op de volgende pagina.**

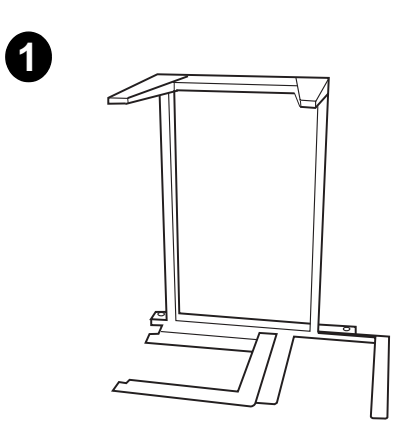

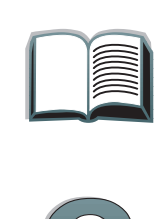

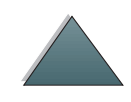

#### **WAARSCHUWING!**

Wees voorzichtig bij de volgende stappen. Wanneer de Digital Copy op het voetstuk is gezet, kan ertegen aanstoten of verplaatsen ertoe leiden dat de Digital Copy omvalt. Zet de printer meteen op zijn plaats nadat de HP Digital Copy is geïnstalleerd.

- **2** Zorg dat u met z'n tweeën bent en til de HP Digital Copy op en breng het apparaat in lijn met de schroeven op het voetstuk.
- **3** Gebruik een platte schroevendraaier en schroef de HP Digital Copy vast op het voetstuk.

#### **VOORZICHTIG**

Bedrijf van de HP Digital Copy terwijl de transportvergrendeling nog is aangebracht kan tot beschadiging van het apparaat leiden. Het uitvoeren van stap 4 en 5 is belangrijk.

**4** Schroef de transportvergrendeling los en verwijder hem.

**Vervolg op de volgende pagina.**

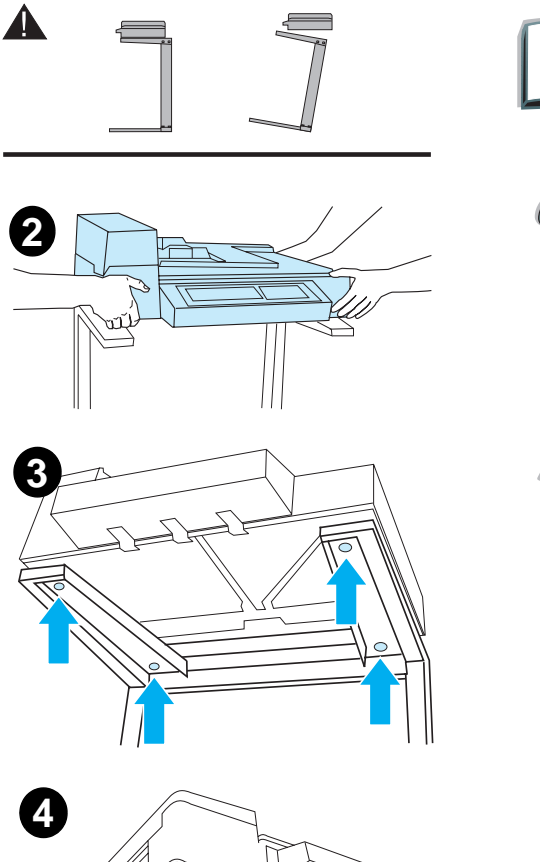

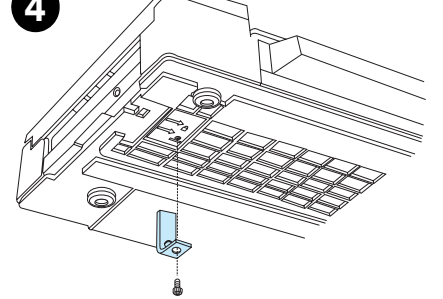

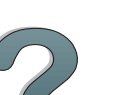

#### *Hoofdstuk 1 HP Digital Copy 32*

- **5** Draai de transportvergrendeling om en steek hem terug in de HP Digital Copy in de nietvergrendelde stand (deze transportvergrendeling is nodig om het apparaat in de toekomst te verplaatsen of te verzenden).
- **6** Voor het installeren van de uitvoerbak houdt <sup>u</sup> de bak verticaal (zoals afgebeeld) en drukt <sup>u</sup> hem naar beneden om de bak op de metalen geleiders te bevestigen.
- **7** Trek de uitvoerbak naar beneden. Voor langer papier klapt u het verlengstuk naar buiten, zoals afgebeeld.
- **8** Til de invoerbak omhoog om hem op zijn plaats te vergrendelen. Voor langer papier klapt u het verlengstuk naar buiten, zoals afgebeeld.

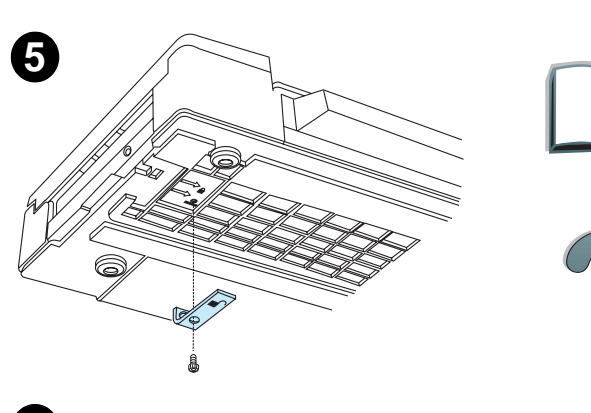

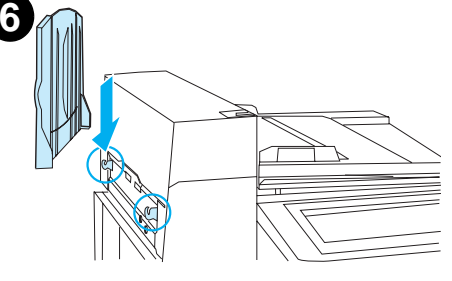

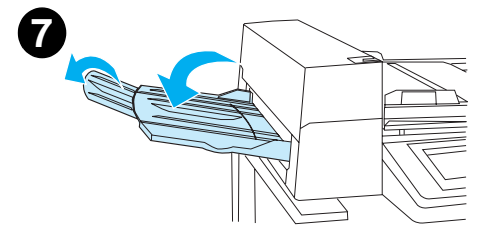

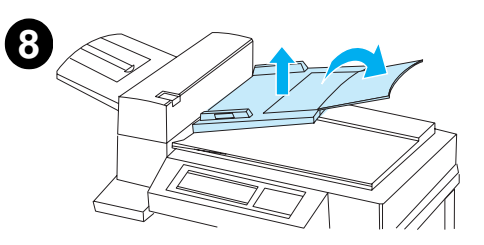

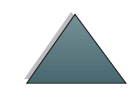

*Installatie van de HP Digital Copy*

# *Installeer de printer op het optionele invoeraccessoire*

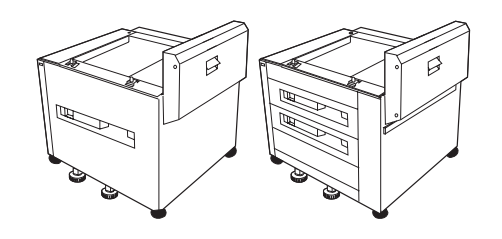

Zie voor gedetailleerde instructies over het installeren van de printer op het optionele invoeraccessoire de installatiegids van het accessoire.

- **1** Schuif de printer op het optioneel verkrijgbare voetstuk voor de HP Digital Copy (beweeg de printer zachtjes heen en weer terwijl u hem op het voetstuk duwt).
- **2** Wanneer de printer op zijn plaats is aangebracht, vergrendelt u de wieltjes en draait u de evenwichtsuiteinden om het apparaat te stabiliseren.

#### achteraanzicht

**1**

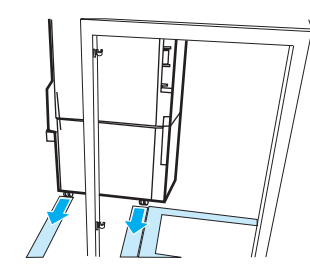

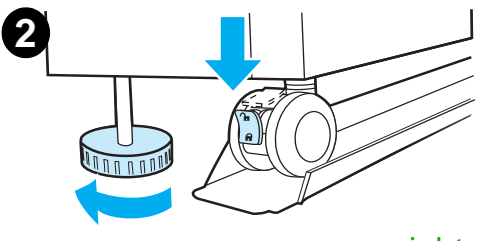

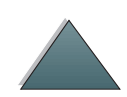

vooraanzicht

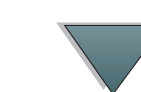

## *Installeer het optionele uitvoeraccessoire*

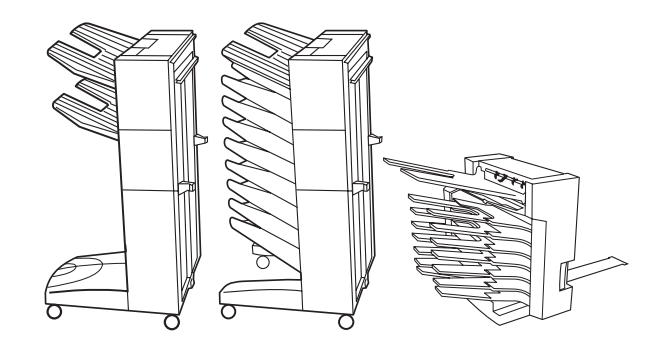

**Opmerking** Zie voor gedetailleerde instructies over het installeren van het optionele uitvoeraccessoire de installatiegids van het accessoire.

**1** Rol het uitvoeraccessoire op het voetstuk voor de HP Digital Copy Stand.

**Opmerking** Zorg dat de montagebeugel juist in lijn is gebracht terwijl u het optionele uitvoeraccessoire op het voetstuk voor de HP Digital Copy rolt.

- **2** Wanneer de voorste twee rollen op de onderkant van het voetstuk zijn, bevestigt u de montagebeugel.
- **3** Rol het uitvoeraccessoire naar de printer tot het met een klik op zijn plaats valt.

**Vervolg op de volgende pagina.**

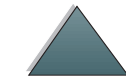

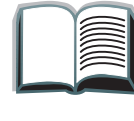

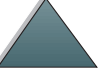

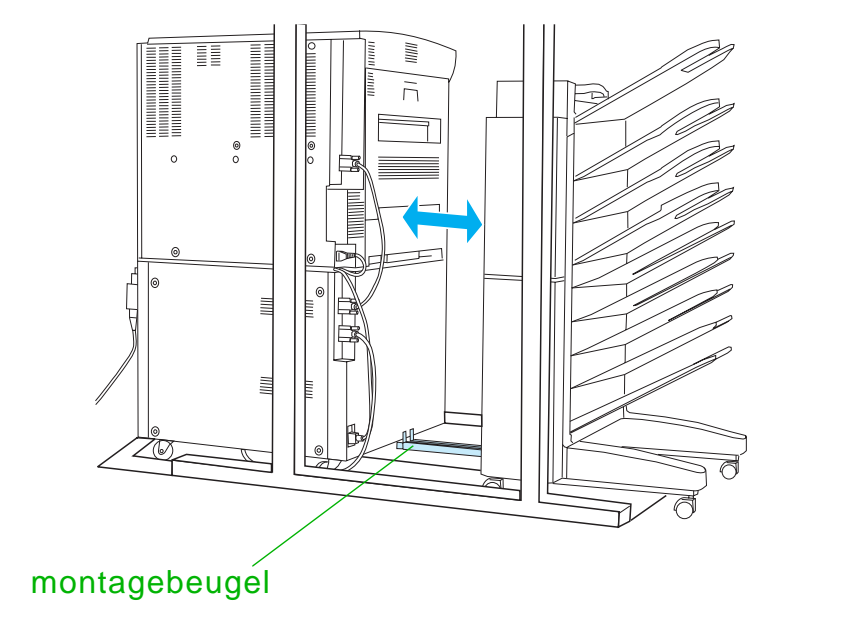

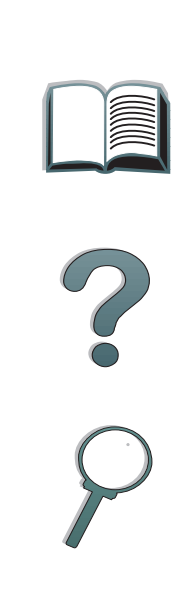

**Opmerking** Zorg tijdens het plaatsen van het voetstuk dat er voldoende ruimte is om het optionele uitvoeraccessoire van de printer geheel uit te trekken. (Zie pagina [26](#page-25-0) voor afmetingen.)

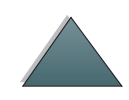

*Installatie van de HP Digital Copy*

*Hoofdstuk 1 HP Digital Copy 36*

## *Installeer de Copy Connect EIO-kaart*

**VOORZICHTIG** Zorg dat de printer uit staat.

Plaats de bij de HP Digital Copy geleverde Copy Connect EIO-kaart in de sleuf van de printer. (Gebruik de schroeven in de bestaande EIO-klep voor het installeren van de Copy Connect EIO-kaart.)

**Opmerking** Als er een klep op open sleuf is aangebracht, gebruikt u een kruiskopschroevendraaier om de twee schroeven te verwijderen. Verwijder de klep en installeer de Copy Connect EIO-kaart.

**Vervolg op de volgende pagina.**
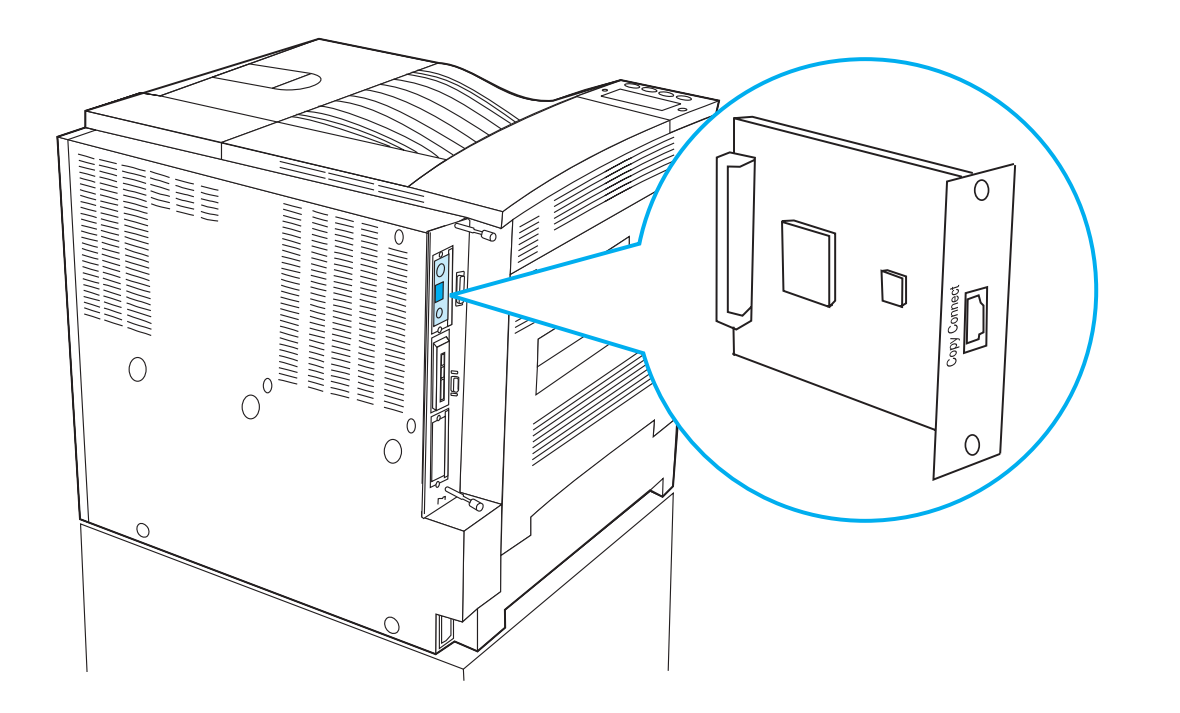

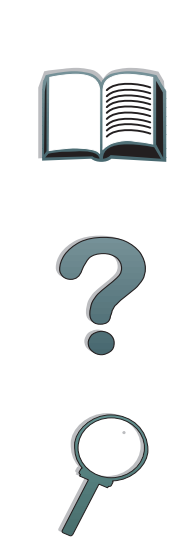

## *Installeer de Copy Connect-kabel*

**1** Steek de Copy Connect-kabel in de HP Digital Copy (A).

**Opmerking** Het symbool op de kabel moet naar boven gekeerd zijn.

- **2** Sluit het andere uiteinde van de Copy Connect-kabel aan op de Copy Connect EIO-kaart (B). (Richt het logo van HP zoals afgebeeld.)
- **3** Als u een voetstuk gebruikt, rolt u het teveel aan kabel op zoals getoond in de afbeelding op de volgende pagina (C).

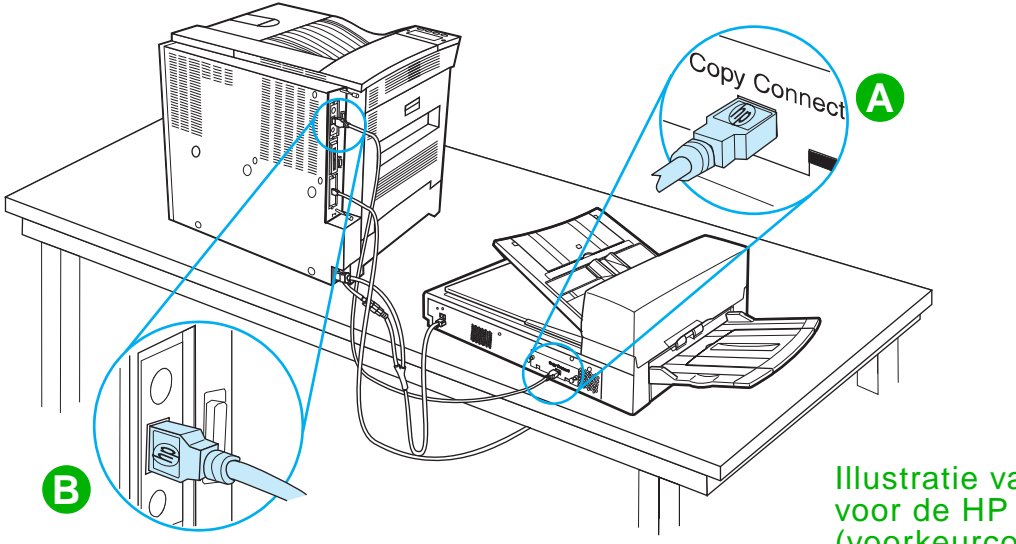

Illustratie van het voetstuk voor de HP Digital Copy (voorkeurconfiguratie)

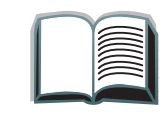

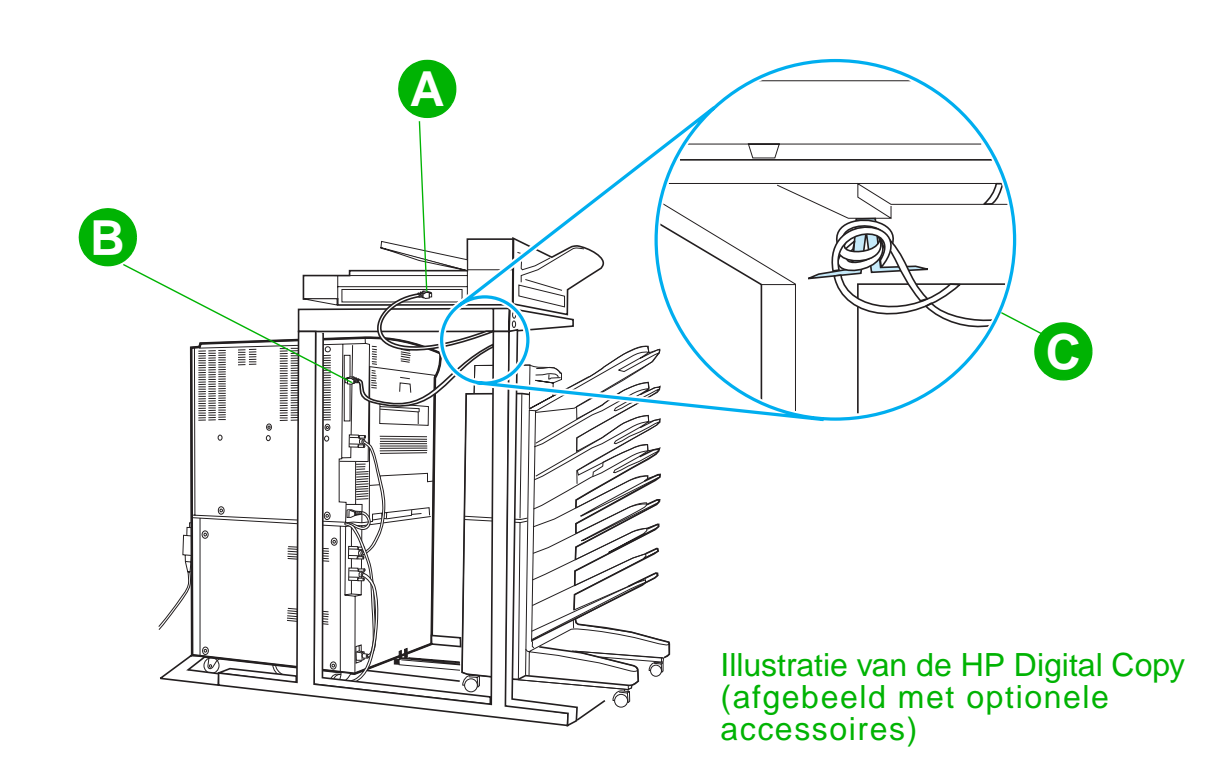

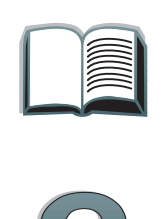

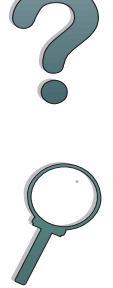

# *Installeer de Y-voedingskabel*

### **VOORZICHTIG**

Schakel de printer uit en zorg dat de schakelaar op de HP Digital Copy uit is alvorens de Y-voedingskabel aan te sluiten.

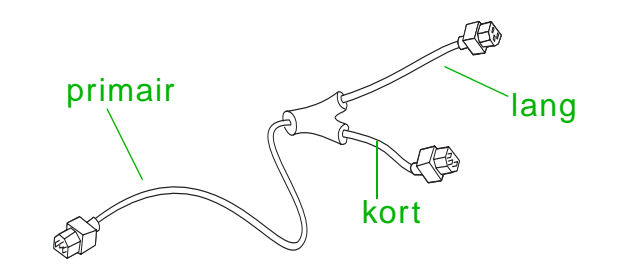

- **1** Sluit het primaire uiteinde van de Y-voedingskabel aan op de HP Digital Copy.
- **2** Verwijder de voedingskabel van de printer. Sluit de voedingskabel aan op het korte uiteinde van de Y-voedingskabel.
- **3** Sluit het lange uiteinde van de Y-voedingskabel aan op de printer.

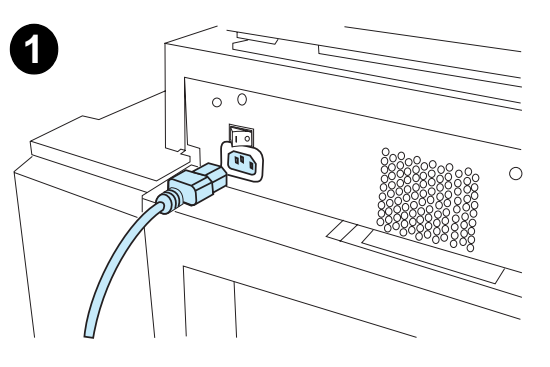

**2**

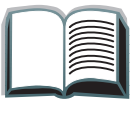

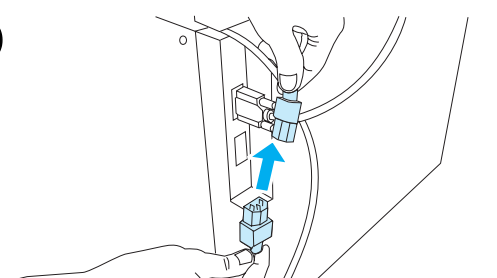

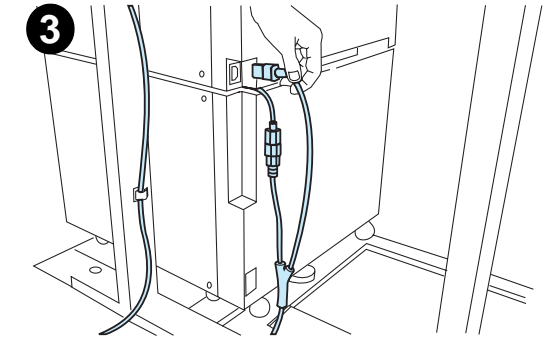

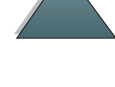

# *Installeer het dekplaatje op het bedieningspaneel*

- **1** Zoek naar het bedieningspaneeldekplaatje met uw taal.
- **2** Druk het dekplaatje op het bedieningspaneel van de HP Digital Copy op zijn plaats tot het met een klik op zijn plaats valt.
- **3** Om het dekplaatje te verwijderen tilt u het omhoog en los van het bedieningspaneel. Steek een schroevendraaier in de opening aan de linkerkant van het sjablone.

### **Opmerking**

De taal die wordt weergegeven op de HP Digital Copy wordt aangepast via de taal die voor de printer is geselecteerd. Als de taal van de printer is ingesteld op een taal die anders is dan de zes talen van de HP Digital Copy, wordt op de HP Digital Copy automatisch Engels weergegeven.

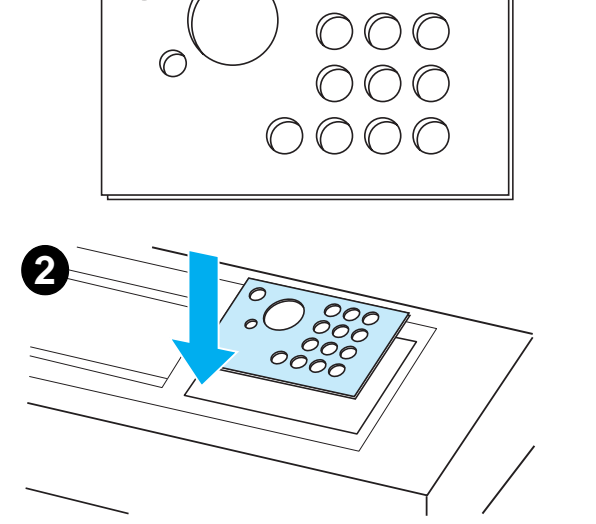

**1**

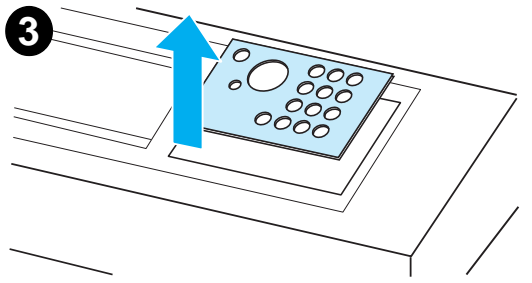

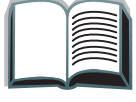

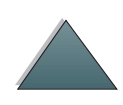

# *Stap 4. Test de werking van de HP Digital Copy*

- **1**Zet de printer aan. Wanneer KLAAR wordt weergegeven, zet u de HP Digital Copy aan.
- **2** De HP Digital Copy toont het logo van HP gevolgd door pictogrammen die de diverse stadia van de initialisatie aangeven.

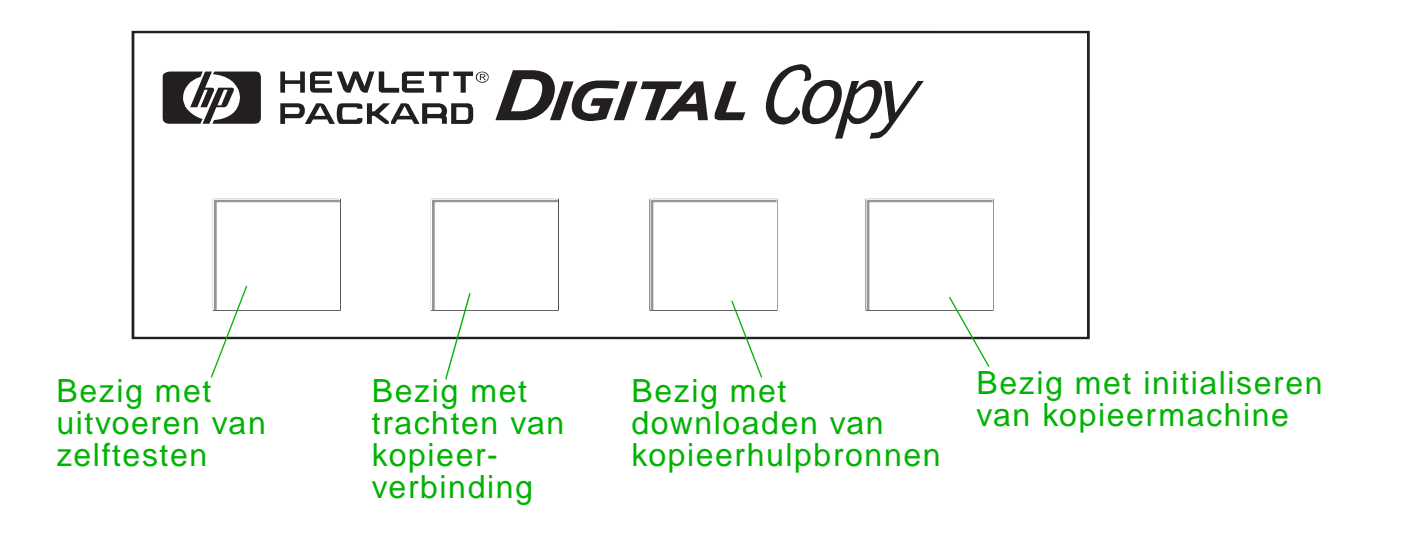

**3** De HP Digital Copy laat na het initialiseren het bericht KLAAR OM TE KOPIEREN zien.

**Vervolg op de volgende pagina.**

- **Opmerking** Het groene LED-lichtje op de START-knop gaat branden om aan te geven dat de HP Digital Copy klaar is om te kopiëren (zie pagina [59](#page-58-0)). Als de HP Digital Copy een probleem heeft met het bereiken van de KLAAR OM TE KOPIEREN -status, raadpleegt u pagina [44](#page-43-0) of neemt u contact op met uw reparateur.
	- **4** Laad het originele document in de automatische documentinvoer of leg het op de flatbed van de HP Digital Copy en selecteer het aantal exemplaren (zie pagina [64](#page-63-0) en [66](#page-65-0)). Er gaat op de klep van de automatische documentinvoer een lichtje branden dat aangeeft dat het papier correct in de invoer gelegd is.
	- **5** Druk op de START-knop op het bedieningspaneel om met kopiëren te beginnen.
- **Opmerking** Het originele document wordt uitgeworpen in de uitvoerbak van de HP Digital Copy bij gebruik van de automatische documentinvoer of het blijft op de flatbed van de HP Digital Copy. Uitvoerexemplaren worden door de printer afgedrukt en worden in de uitvoerbak van de printer geplaatst.

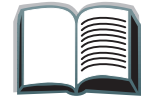

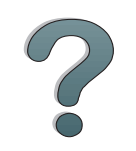

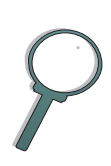

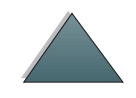

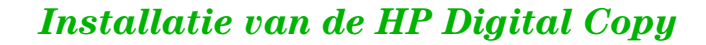

# <span id="page-43-0"></span>*Probleemoplossing voor de HP Digital Copy*

**Opmerking** Zie voor gedetailleerde informatie over het oplossen van problemen [Probleemoplossing voor de HP Digital Copy](#page-76-0) op pagina [77](#page-76-0).

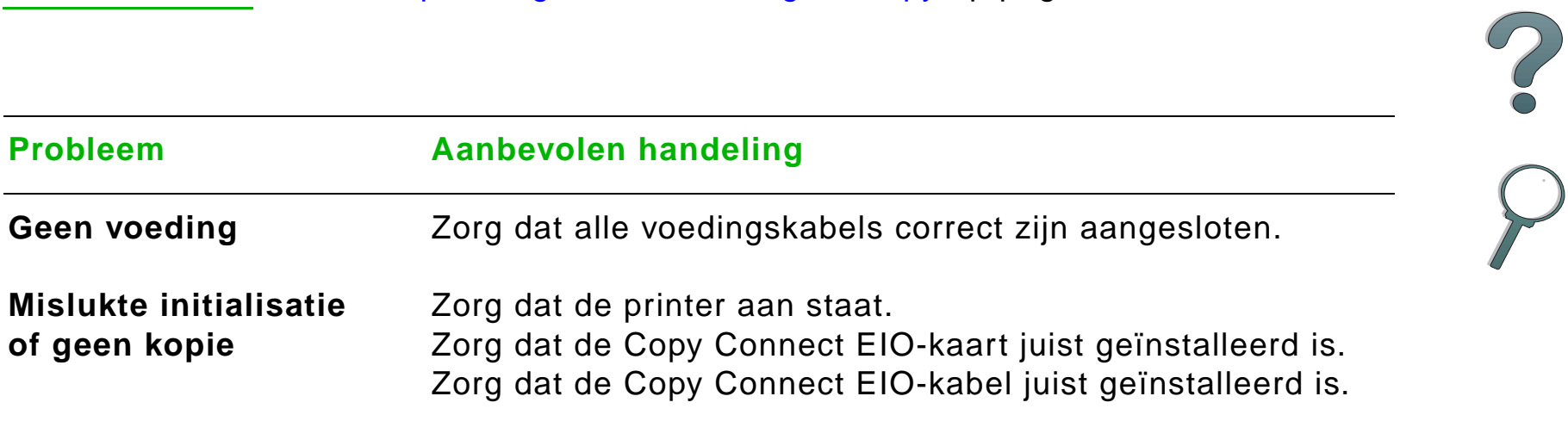

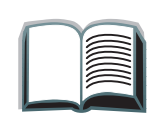

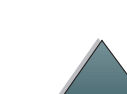

In dit gedeelte ziet u hoe de HP Digital Copy en de geavanceerde functies ervan, gebruikt worden.

# *Functies en voordelen van de HP Digital Copy*

- Auto/Foto/Tekst-modus
- Taak onderbreken (bij een kopieerscheiding)
- 0 N-per-vel-layout (meerdere pagina's op een vel afdrukken)
- 0 Bedieningsanimaties (bv. herstel na papierstoring)
- Auto-configuratie op printer-instellingen
- O Boeken kopiëren
- **•** Aangepast nieten
- **•** PowerSave
- O Duplex-scannen in één keer

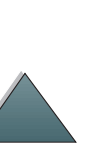

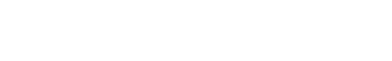

# *Bedieningspaneel van de HP Digital Copy*

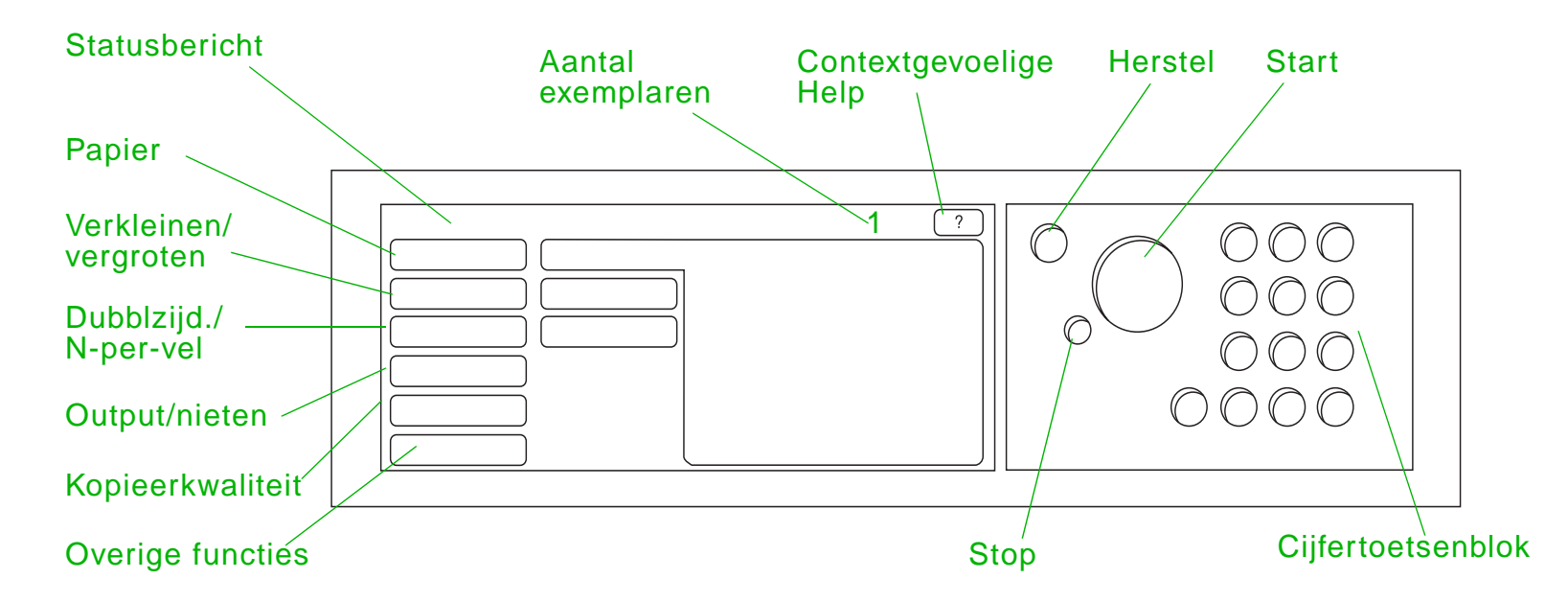

# *Layout van het bedieningspaneel en instellingen*

*Bedieningsinstructies voor de HP Digital Copy*

<span id="page-46-2"></span><span id="page-46-1"></span><span id="page-46-0"></span>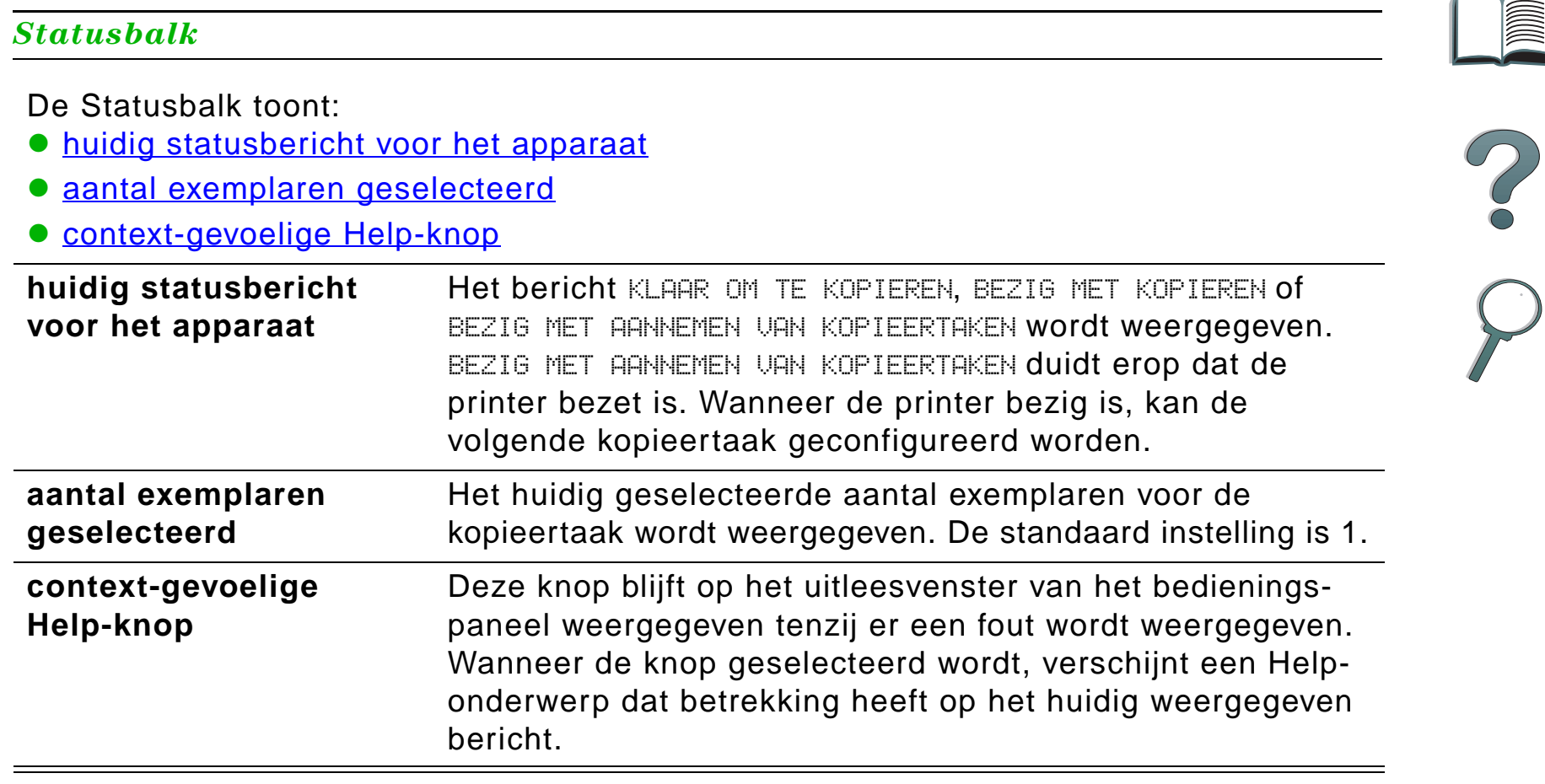

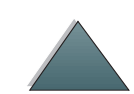

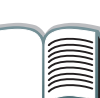

#### *Menutabs*

Via de menutabs beschikt u over toegang tot de instellingen van de HP Digital Copy. De tabs tonen de relevante instellingen voor de taak. Selecteer OK of Afsluiten om in de diverse tabs veranderingen aan te brengen. Druk op OK om de menutabs af te sluiten en een kopieertaak te starten. Druk op Afsluiten om naar de tab van de standaard weergave terug te gaan. U kunt ook Start selecteren om een kopieertaak te starten voor u de menutabs afsluit.

#### **Menutabs**

- <u>[papier-tab](#page-48-0)</u>
- **[verkleinen/vergroten-tab](#page-49-0)**
- [dubblzijd./N-per-vel-tab](#page-51-0)
- [output/nieten-tab](#page-53-0)
- [kopieerkwaliteit-tab](#page-54-0)
- [boek kopiëren-tab](#page-54-1)
- [binden-tab](#page-55-0)
- **[configuratie-tab](#page-55-1)**
- [Info-tab](#page-55-2)

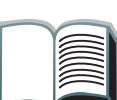

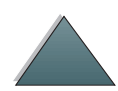

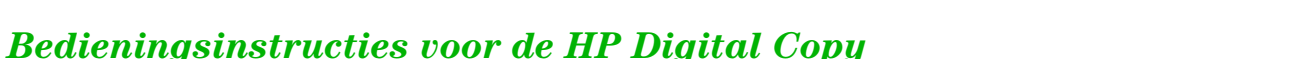

<span id="page-48-0"></span>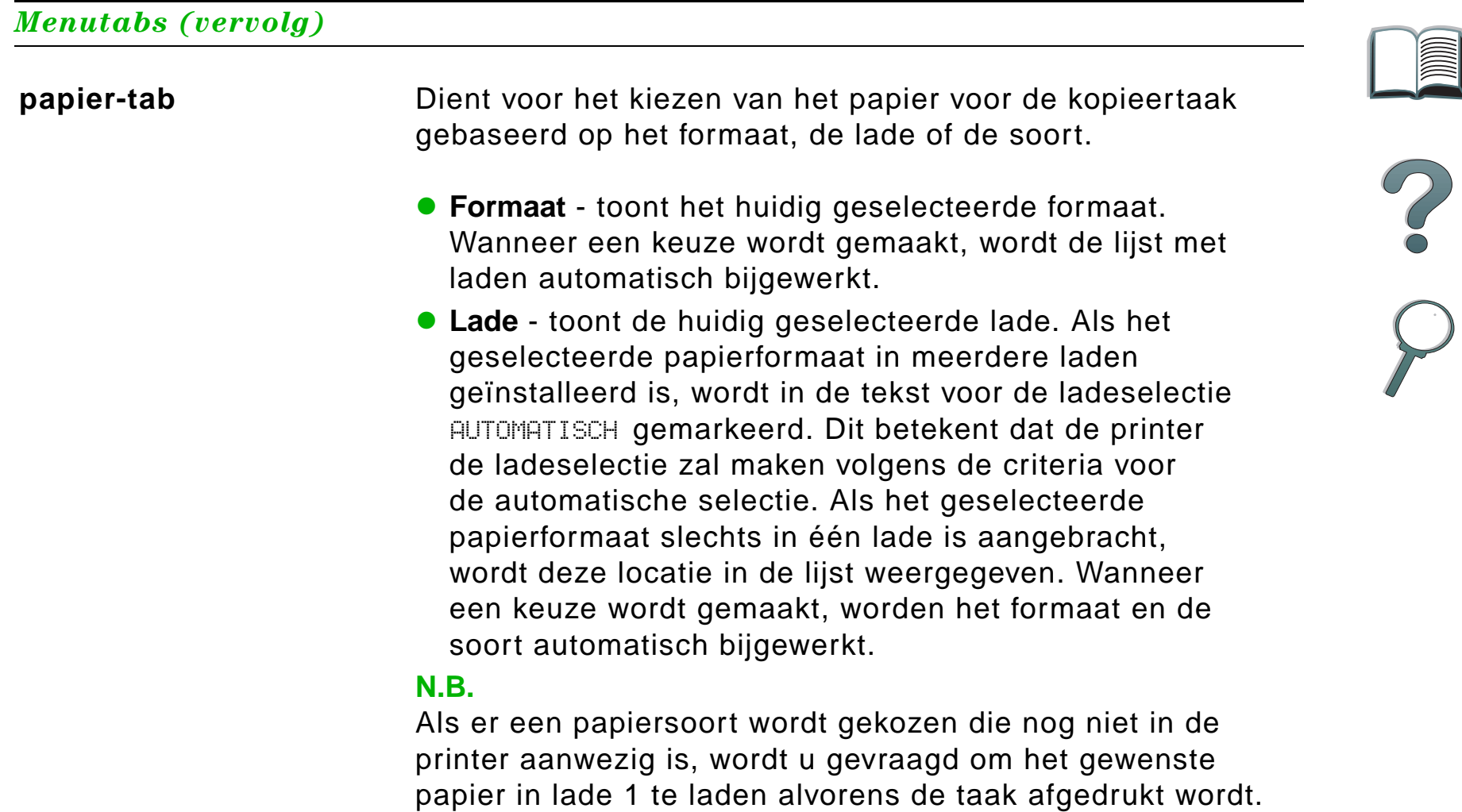

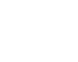

#### *Menutabs (vervolg)*

<span id="page-49-0"></span>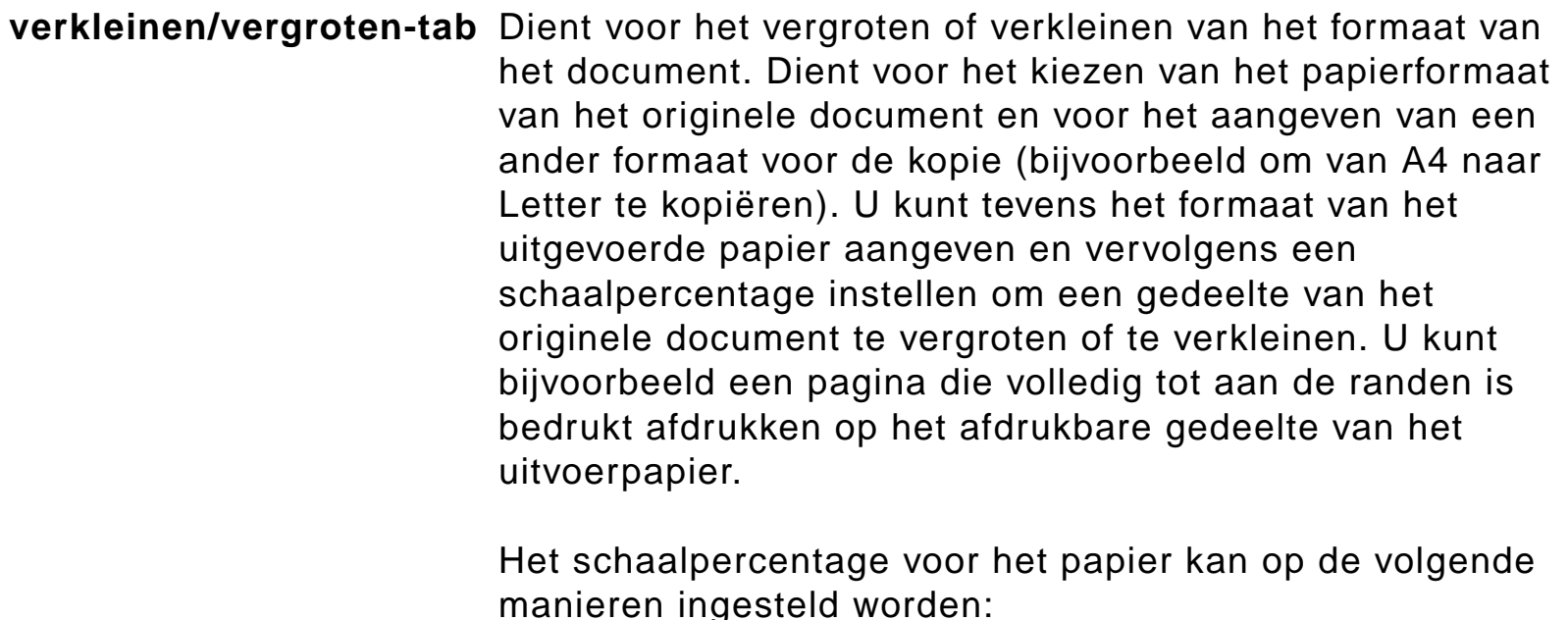

- **Verkleinen/vergroten** toont invoer-naar-uitvoer-formaat. Wanneer een formaat wordt geselecteerd, wordt het schaalpercentage voor het huidig geselecteerde invoeren uitvoerformaat weergegeven.
- **Percentage** toont het huidige schaalpercentage.

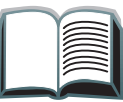

?

### *Menutabs (vervolg)*

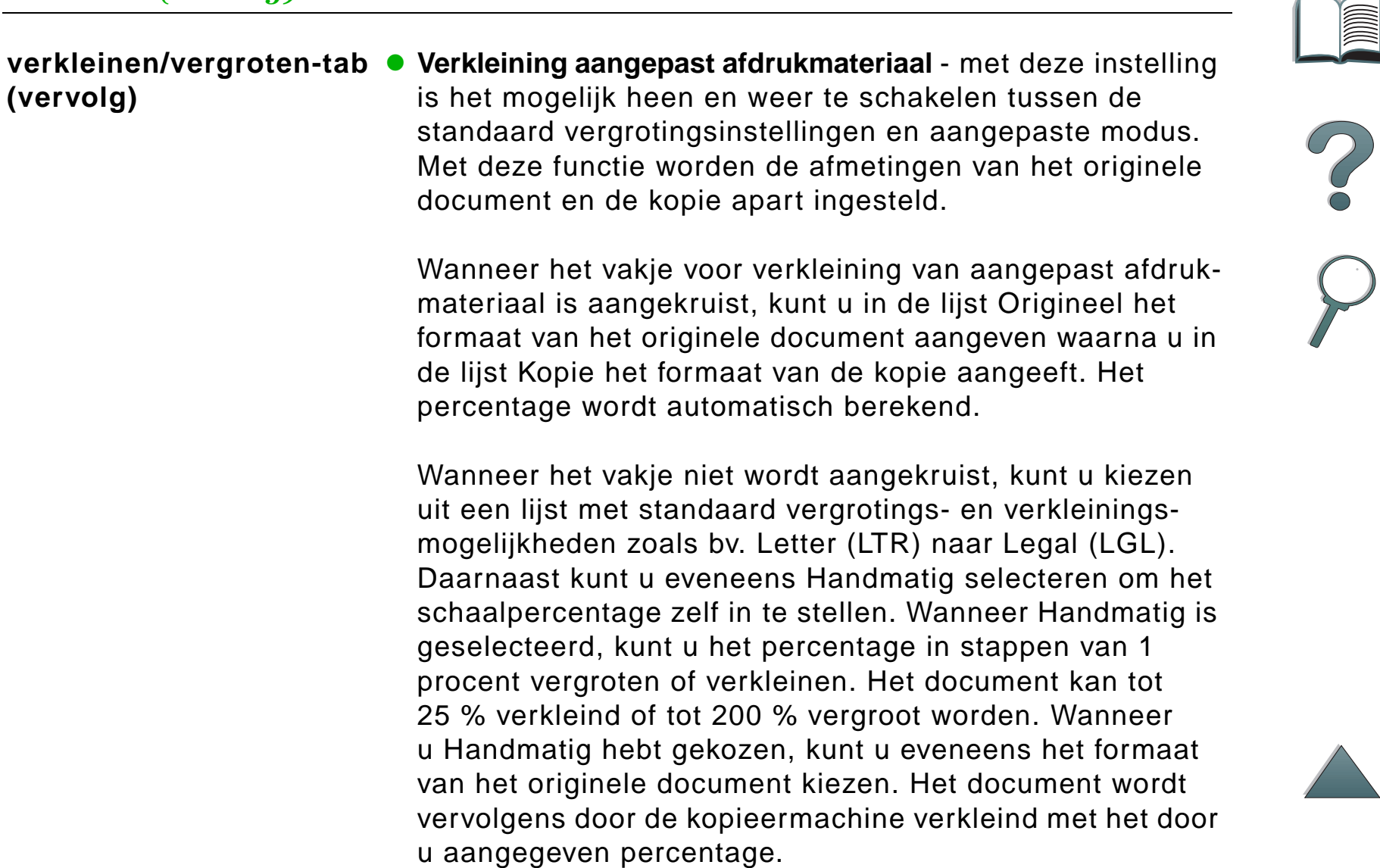

P

*Menutabs (vervolg)*

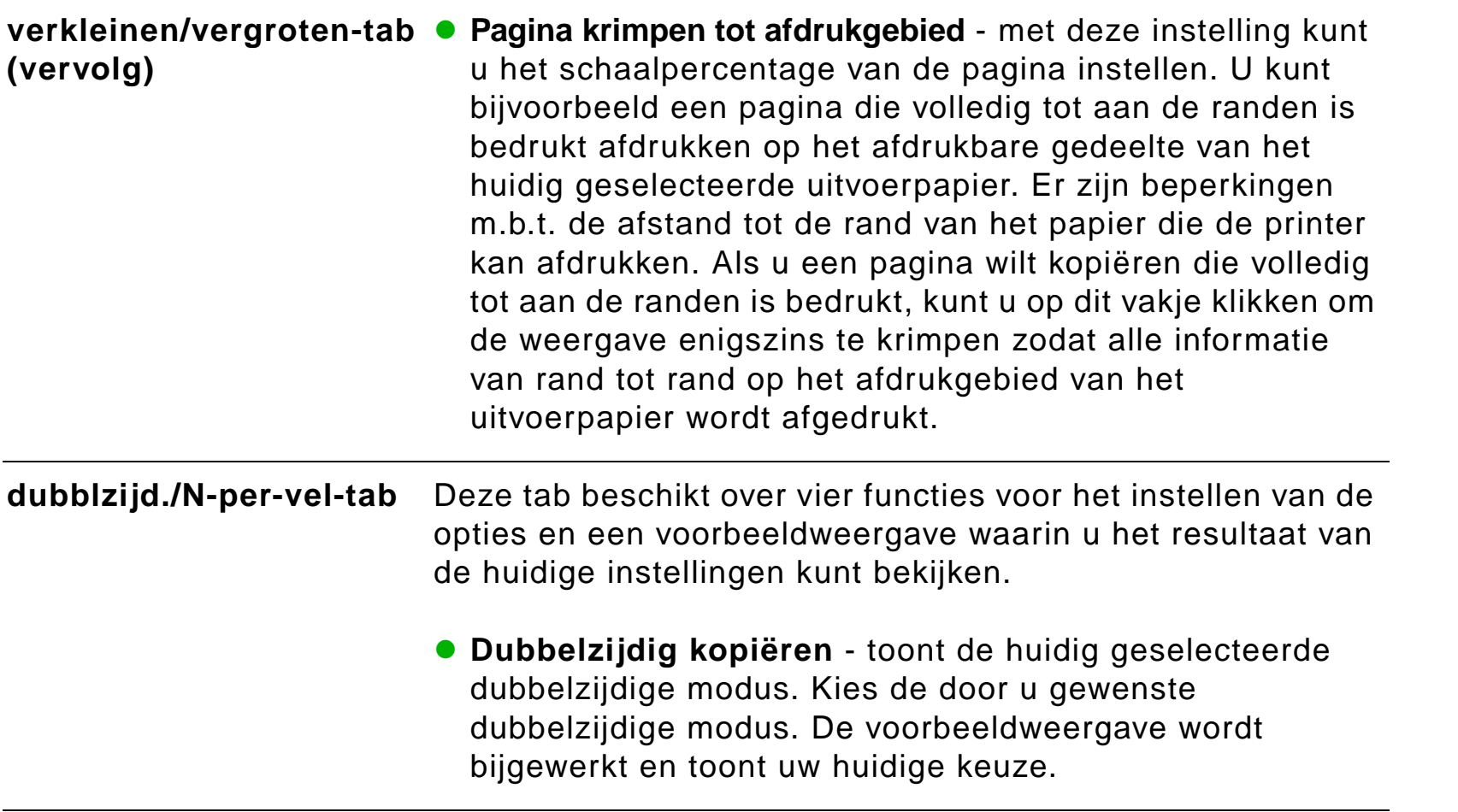

<span id="page-51-0"></span>**Vervolg op de volgende pagina.**

?

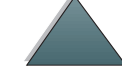

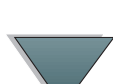

#### *Menutabs (vervolg)*

#### **dubblzijd./N-per-vel-tab (vervolg)**

- O **Pagina's naar boven omslaan**- deze instelling is actief wanneer u op beide zijden van het uitvoerpapier wilt kopiëren. Als standaard instelling zijn de pagina's naar links gedraaid, zoals een boek wanneer de taak van de achterkant bekeken wordt. Wanneer de instelling is aangekruist, worden de pagina's gebonden waarbij het lijkt of ze naar boven gedraaid zijn wanneer de taak van de achterkant bekeken wordt. De voorbeeldweergave wordt bijgewerkt en toont uw huidige keuze.
	- **N-per-vel kopiëren**  toont het huidig geselecteerde aantal invoerpagina's dat op iedere uitgevoerde pagina afgedrukt moet worden. Kies het aantal invoerpagina's dat op iedere uitvoerpagina afgedrukt moet worden. De voorbeeldweergave wordt bijgewerkt en toont uw huidige keuze.
	- **Paginakaders afdrukken** deze instelling is actief wanneer voor ieder vel twee of meer pagina's worden gekozen. Wanneer de functie wordt aangekruist, wordt rond iedere pagina op het uitvoervel een rand afgedrukt. De voorbeeldweergave wordt bijgewerkt en toont uw huidige keuze.

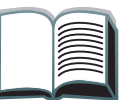

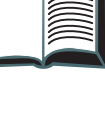

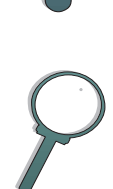

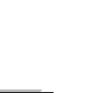

<span id="page-53-0"></span>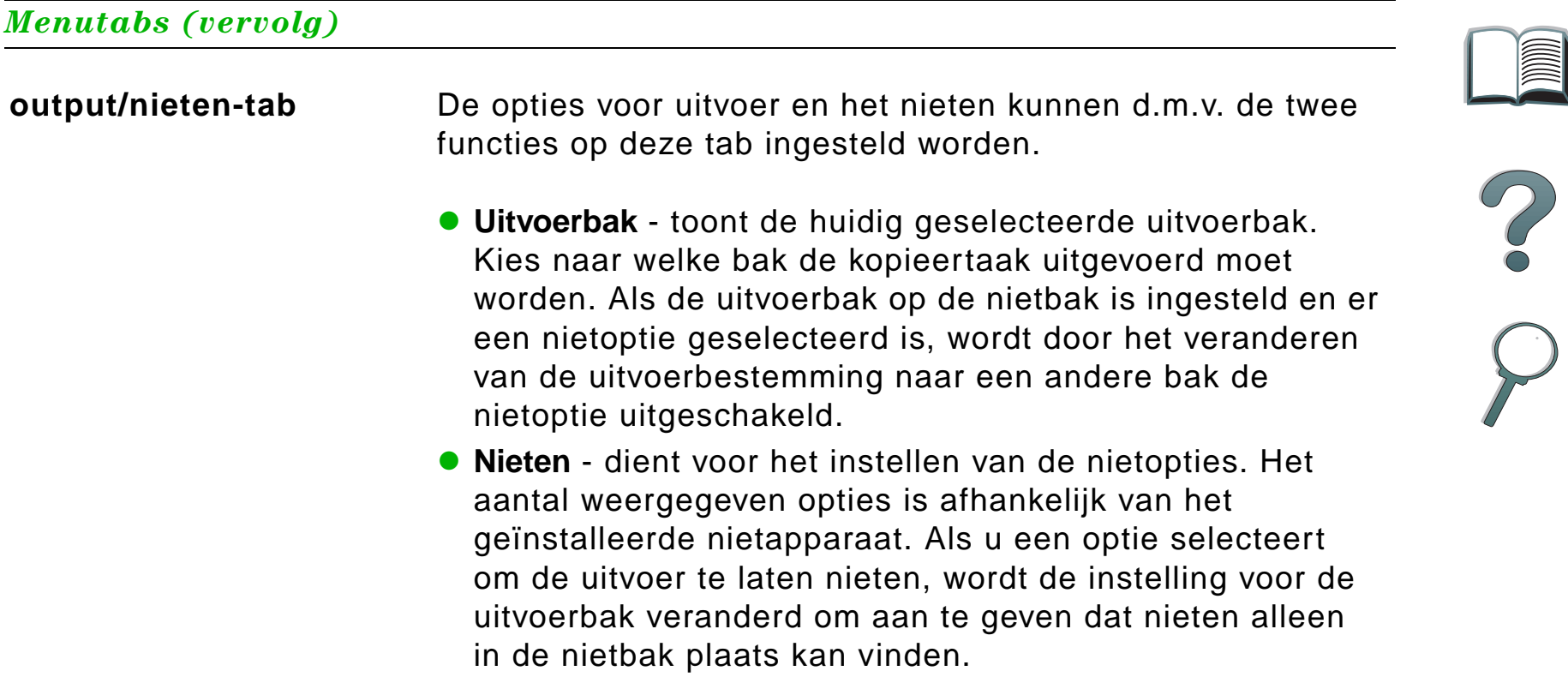

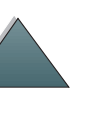

<span id="page-54-1"></span><span id="page-54-0"></span>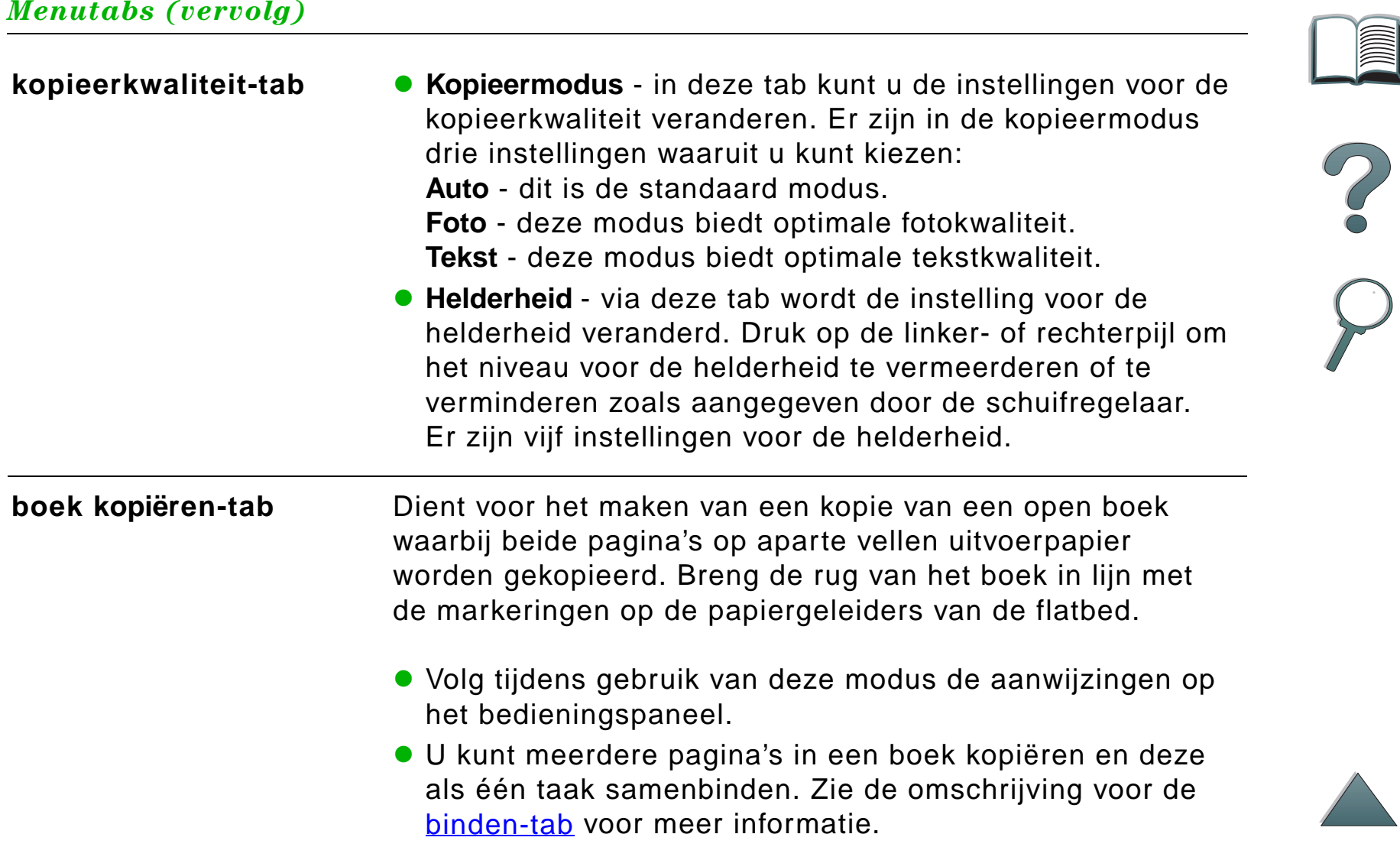

<span id="page-55-2"></span><span id="page-55-1"></span><span id="page-55-0"></span>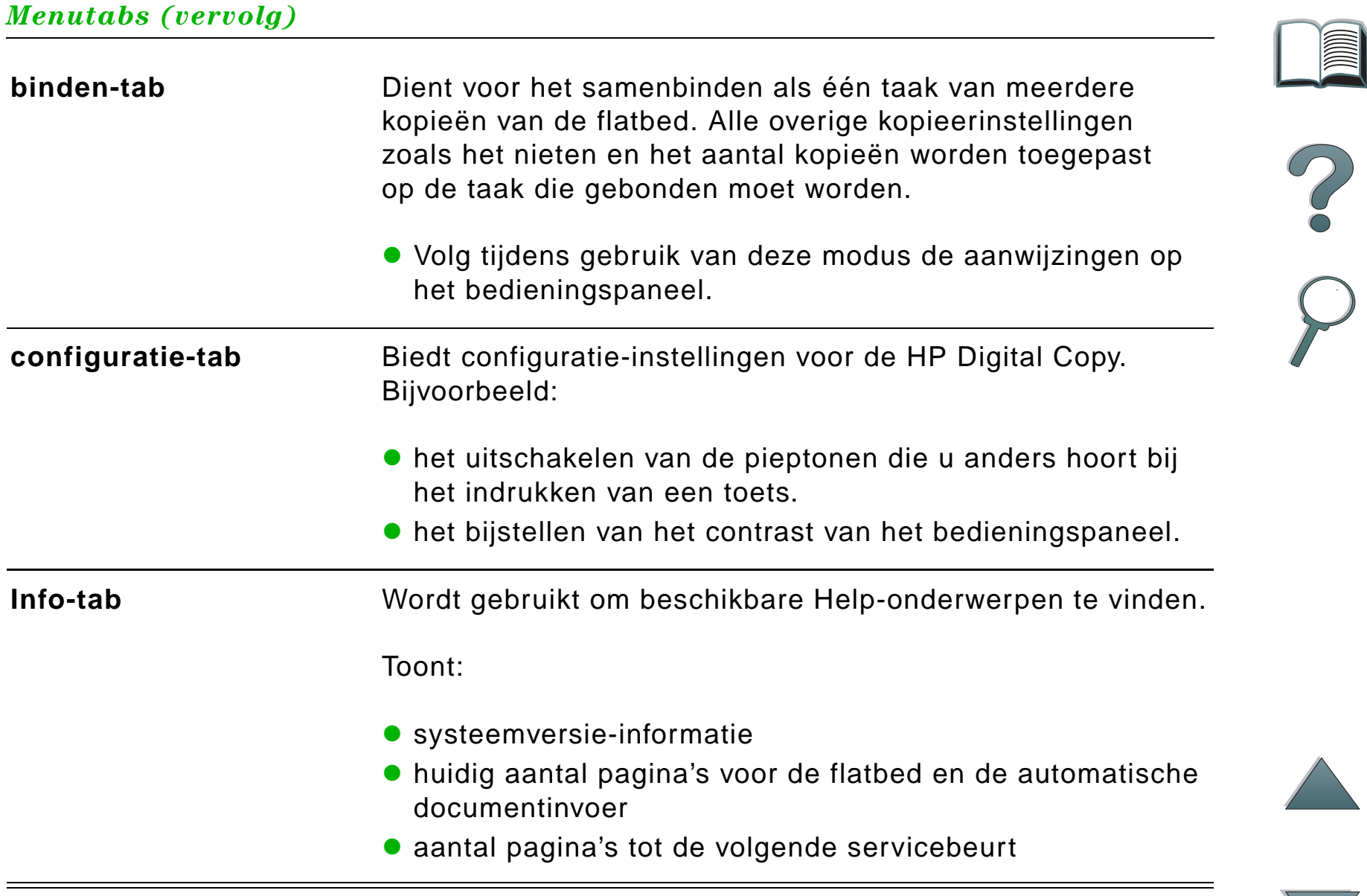

### *Context-gevoelige Help*

Druk op de <sup>?</sup> om naar het Help-systeem van de HP Digital Copy te gaan. Volg de aanwijzingen in het Help-systeem om snel omschrijvingen te vinden van de functies en opties van de HP Digital Copy

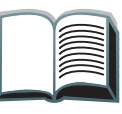

 $\overline{C}$ 

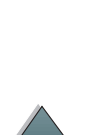

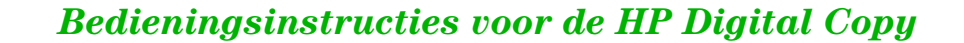

#### *Standaard configuraties*

Als de HP Digital Copy één minuut niet gebruikt wordt en niet actief is, keren de instellingen terug naar de standaard configuratie. Druk op de Herstel-knop op het bedieningspaneel om alle instellingen van de HP Digital Copy weer in te stellen op de standaard configuratie.

De veranderingen die u in de instellingen aanbrengt, blijven één minuut geldig tot ze op de standaard instellingen terugspringen. Als u bijvoorbeeld naar de HP Digital Copy wandelt en op toets "5" drukt, wordt het aantal exemplaren op vijf ingesteld. Als u geen andere veranderingen aanbrengt en de taak niet binnen één minuut start door op de Start-knop te drukken, verspringt het ingestelde aantal exemplaren automatisch terug naar één.

Na het kopiëren van een taak blijven de huidige instellingen geldig tot er een minuut verstreken is. Op deze manier is het mogelijk om de HP Digital Copy op een bepaalde manier in te stellen voor een aantal verschillende taken.

#### **N.B.**:

De time-out na een taak is korter dan de time-out voor niet-actief.

## <span id="page-58-0"></span>*Knop/LED-functies*

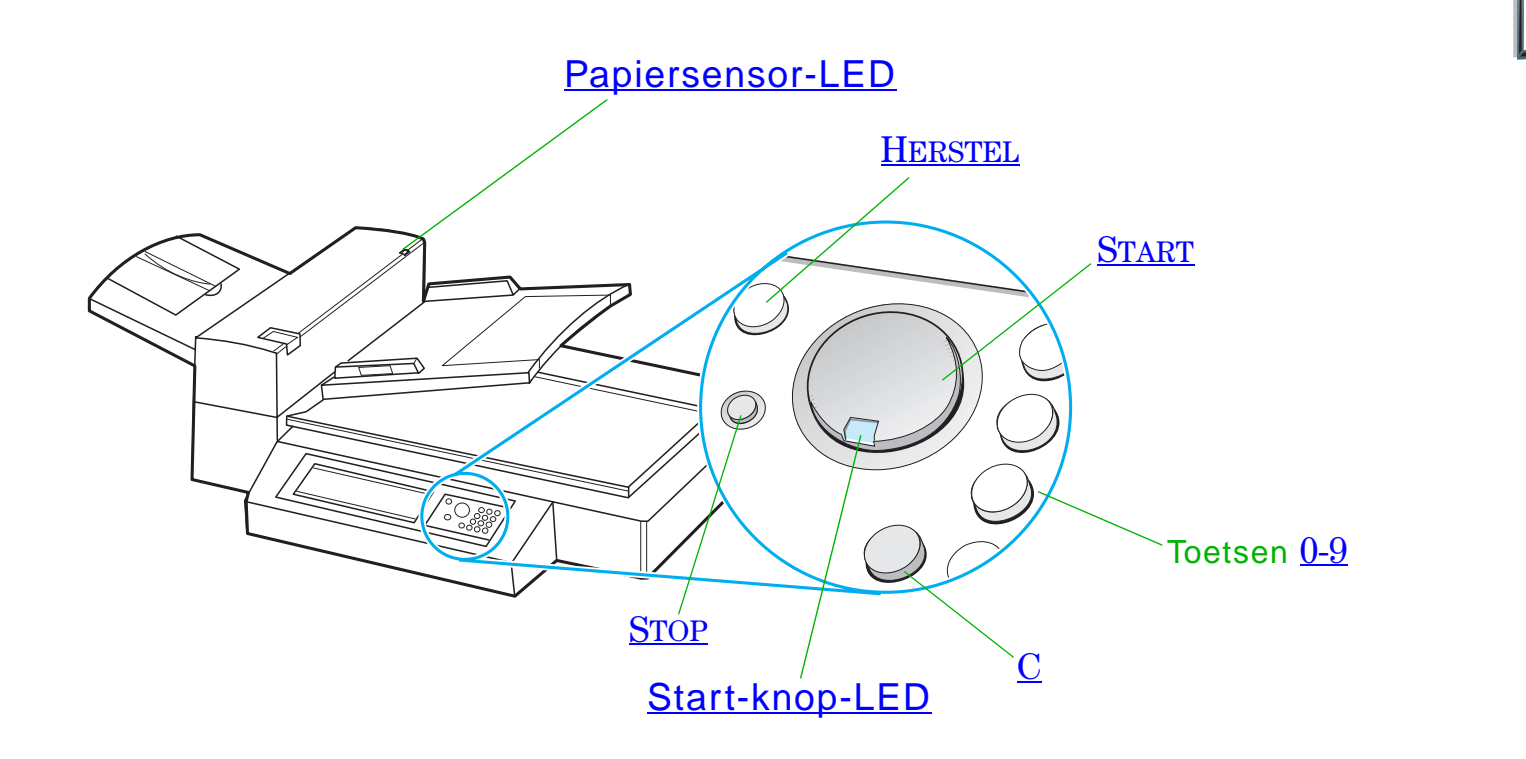

*Bedieningsinstructies voor de HP Digital Copy*

<span id="page-59-6"></span><span id="page-59-5"></span><span id="page-59-4"></span><span id="page-59-3"></span><span id="page-59-2"></span><span id="page-59-1"></span><span id="page-59-0"></span>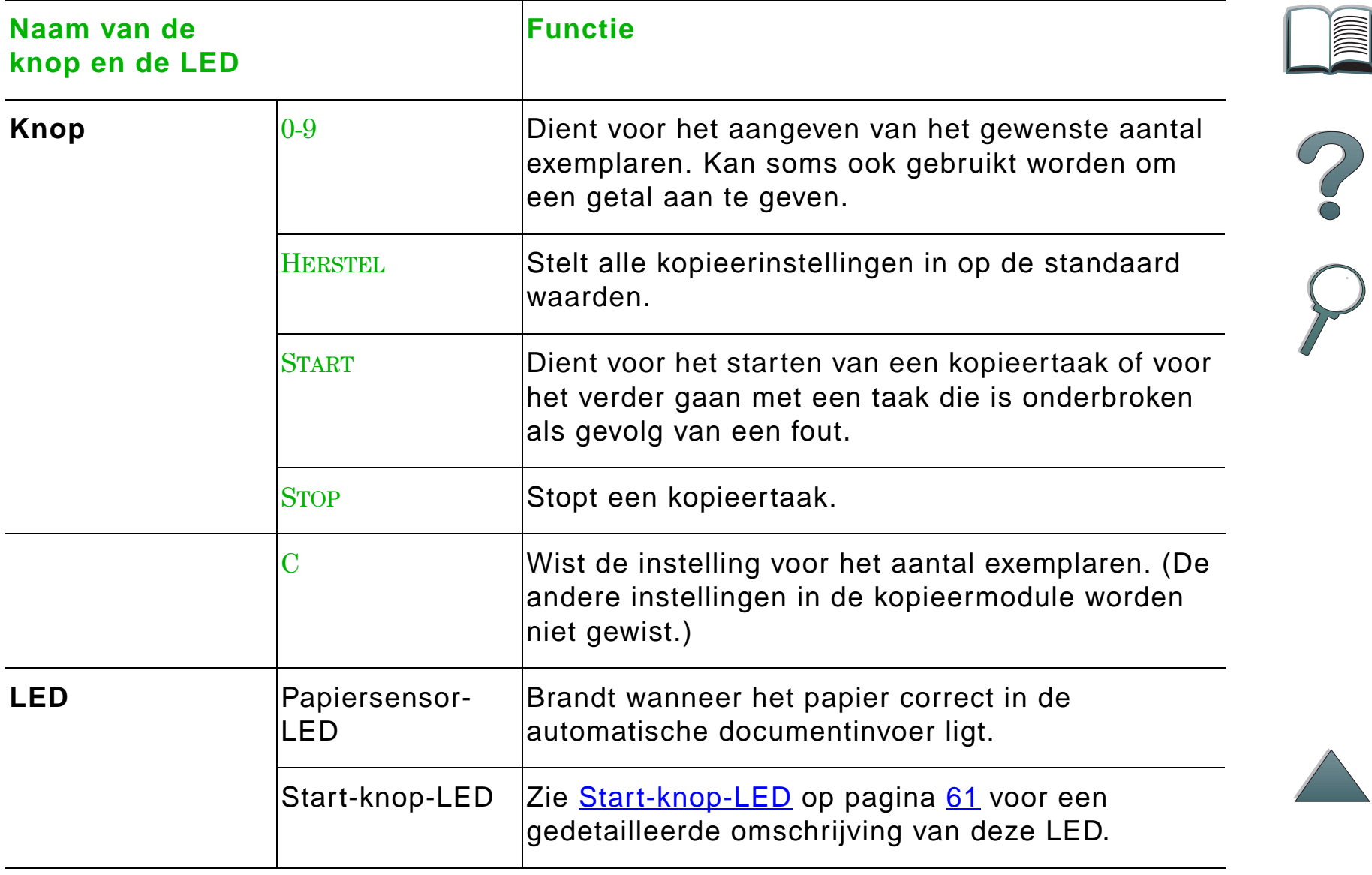

## *Start-knop-LED*

<span id="page-60-0"></span>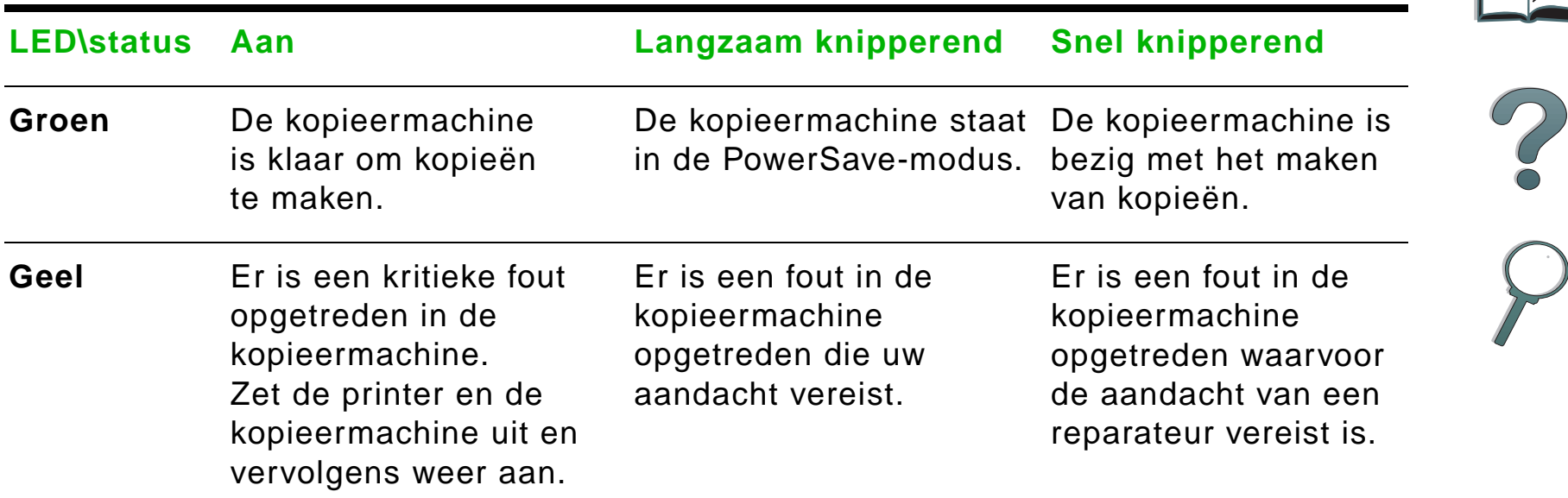

**Opmerking** Wanneer de kopieermachine in de PowerSave-modus staat, wordt het licht van het bedieningspaneel uitgeschakeld en knippert het (groene) lichtje van de Start-knop langzaam om aan te geven dat het apparaat aan staat. Om het apparaat uit de PowerSave-modus te brengen plaatst u een vel papier in de automatische documentinvoer, drukt u op een willekeurige toets van het cijferblok of raakt u het scherm aan.

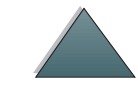

# *HP Digital Copy-instellingen*

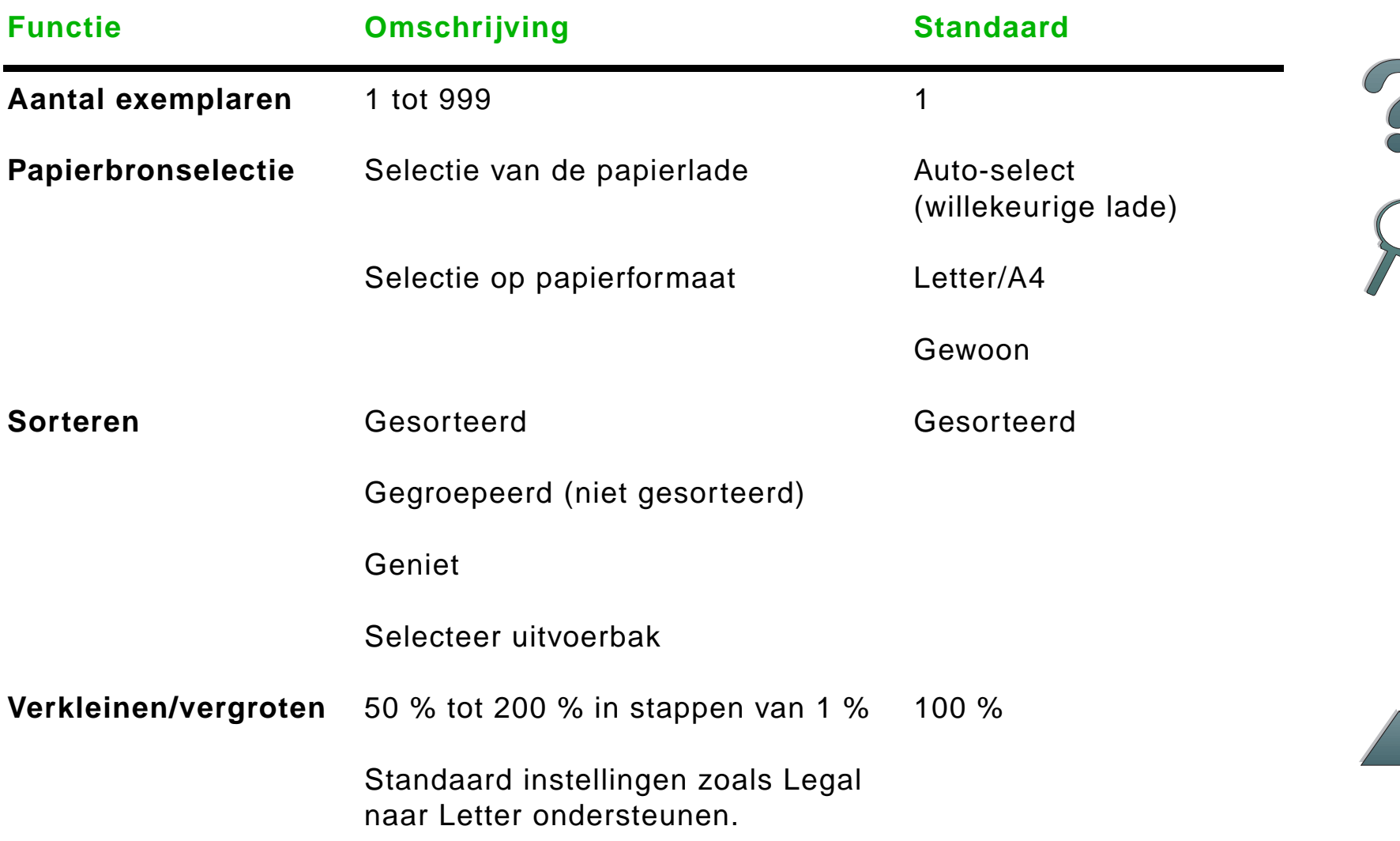

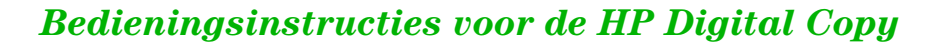

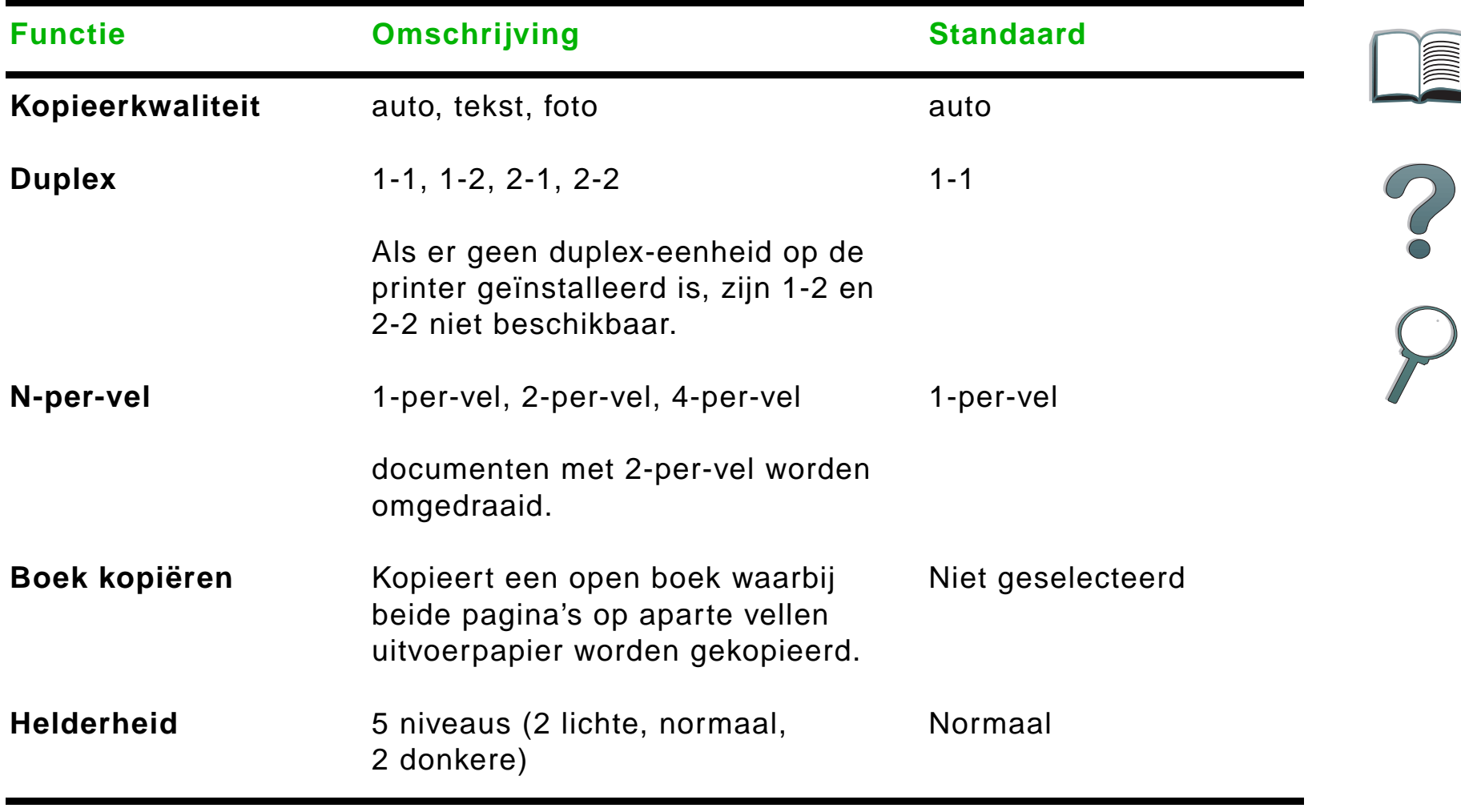

 $\overline{\phantom{0}}$ 

 $\sqrt{\phantom{a}}$ 

## <span id="page-63-0"></span>*Documenten laden in de automatische documentinvoer*

- **1** Trek de lade van de automatische documentinvoer (A) omhoog en zet de balk (B) in de werkstand.
- **2** Plaats het papier met de afdrukkant naar beneden in de invoerlade. Niet voorbij de lijnindicatie op de papiergeleider laden.

#### **Opmerking**

Het systeem komt uit de PowerSave-modus wanneer er een document in de automatische documentinvoer gelegd wordt.

Het lichtje begint te branden wanneer het papier correct geladen is.

Verwijder paperclips en nietjes. Wrijf de gaatjes van de nietjes glad.

**3** Als het document groter is dan A4- of Letterformaat, klapt u de verlengstukken van de invoerlade en de uitvoerbak uit.

**Vervolg op de volgende pagina.**

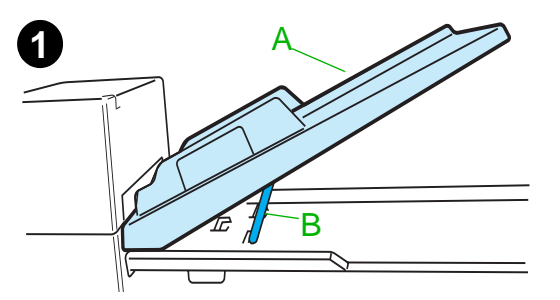

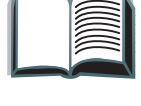

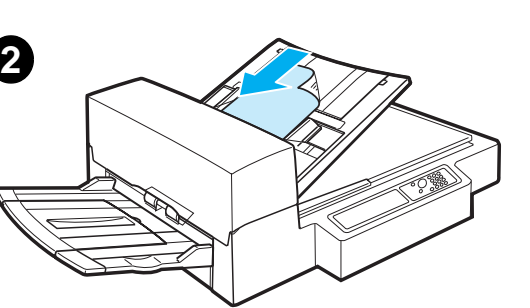

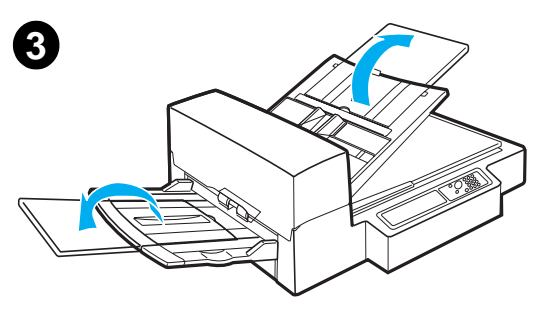

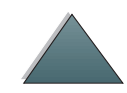

**4** Stel de geleiders zodanig in dat er slechts heel weinig ruimte is tussen de zijranden en de geleiders. Stel de geleiders in op het formaat van het document.

**4**

**5**

#### **Opmerking**

Knijp de hendel van de geleider samen om de geleiders vrij te maken. Laad documenten zodanig dat de dikte minder is dan 8 mm (0,32 inch). Stel de geleiders zodanig in dat ze de zijkant van het document raken.

**5** Na het kopiëren van het document verwijdert u het origineel uit de HP Digital Copy en de kopie uit de uitvoerbak van de printer.

# <span id="page-65-0"></span>*Documenten op de flatbed laden*

- **1**Open de documentklep.
- **2** Leg het document met de afdrukkant naar beneden en met de linker bovenhoek gelijk met de markering. Sluit de documentklep langzaam en druk op S<u>tart</u>.

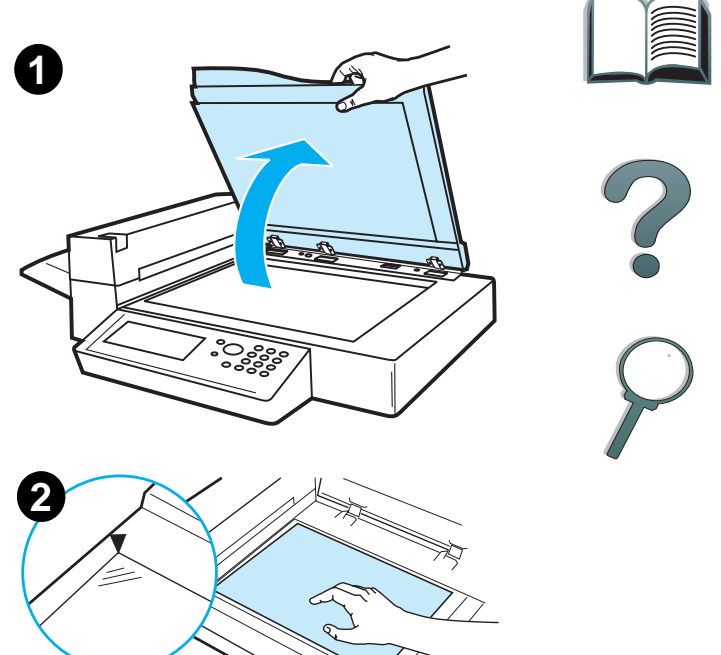

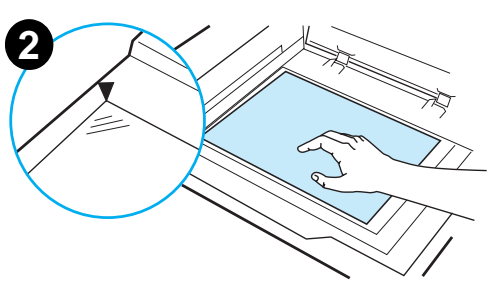

## *Documenten groter dan het documentblad laden*

- **1** Open de documentklep ongeveer 80°. Verwijder de klep door de duimschroef los te draaien (onderste pijl) en vervolgens de klep in de richting van de bovenste pijl te schuiven.
- **2** Plaats het document met de afdrukkant naar beneden op het glas en druk op Starr.

Verwijder het document wanneer de taak voltooid is. Bevestig de documentklep weer en sluit hem.

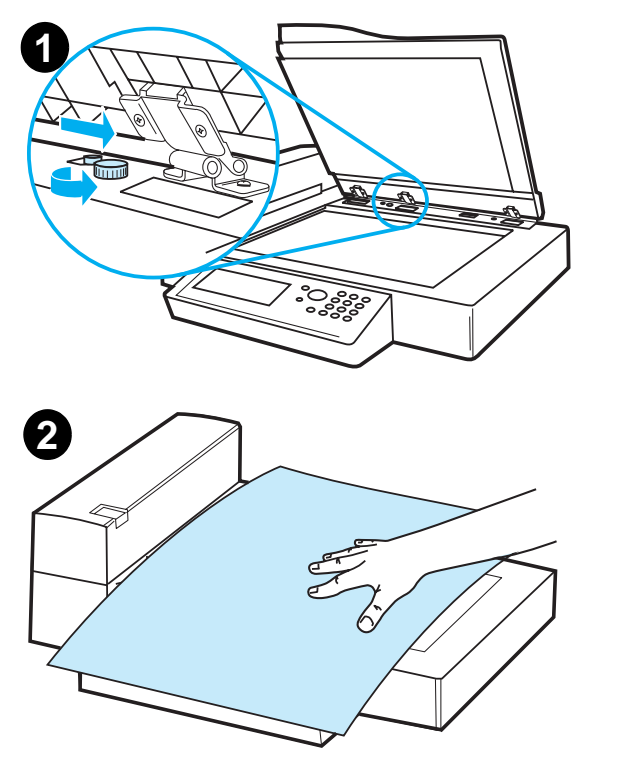

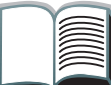

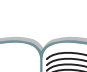

# *Een pagina uit een dik boek lezen*

- **1**Open de documentklep.
- **2** Leg het boek met de tekst naar beneden op het glas en druk op Start.

#### **Opmerking**

Het boek mag tijdens het kopiëren niet verplaatst worden.

Zie voor geavanceerde kopieerfuncties voor boeken pagina [55](#page-54-1).

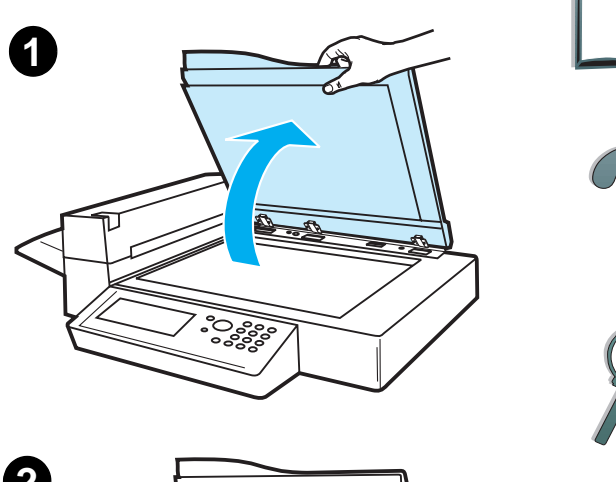

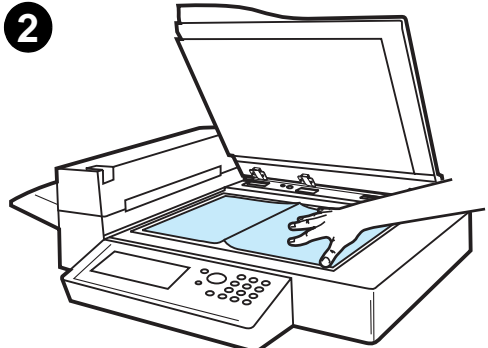

# *Papierspecificaties*

## *Ondersteunde formaten*

- **Ledger**  279 x 432 mm (11 x 17 inch)
- **Executive**  191 x 267 mm (7,3 x 10,5 inch)
- O **Letter** - 216 x 279 mm (8,5 x 11 inch)
- **Legal** 216 x 356 mm (8,5 x 14 inch)
- **A3** 297 x 419 mm (11,7 x 16,5 inch)
- **A4** 210 x 297 mm (8,3 x 11,7 inch)
- **A5** 148 x 210 mm (5,8 x 8,2 inch)
- 0 **B4 (JIS)** - 257 x 364 mm (10,1 x 14,3 inch)
- O **B5 (JIS)** - 176 x 250 mm (7 x 9,9 inch)

**Opmerking** De automatische documentinvoer kan maximaal 50 vel papier bevatten.

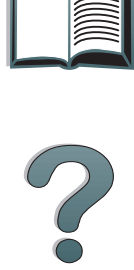

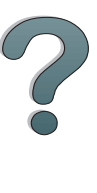

# *Documentkwaliteit*

## *Het volgende mag niet in de automatische documentinvoer geladen worden*

- **•** Carbonloos papier
- Carbonloze formulieren
- **•** Papier met paperclips en nietjes
- **•** Papier dat ingesneden of geniet is
- **•** Papier met natte inkt
- Etiketten

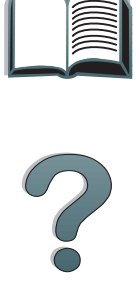

## *Waarschuwingen*

Het is mogelijk dat het invoeren van de volgende documenten in de automatische documentinvoer moeilijk verloopt. Als het document in de automatische documentinvoer slipt (storingsfout) of als er regelmatig meer dan een vel tegelijk wordt ingevoerd, gebruikt u de flatbed van de HP Digital Copy.

- **Papier van ongelijke dikte, zoals enveloppen**
- **•** Papier met grote kreukels of krullen
- **•** Papier dat in kleuren gekopieerd is
- **•** Papier met vouwen of scheuren
- **Overtrekpapier**
- 0 Papier met een plastic laag
- 0 Carbonpapier
- O Papier kleiner dan 148 x 105 mm (6 x 4 inch) of groter dan A3 of "Double Letter"
- Voorwerpen niet van papier
	- Textiel
	- Zilverpapier
	- Transparantenfilm

**Vervolg op de volgende pagina.**

?

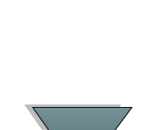

- **•** Fotografisch papier
- **•** Papier met inkepingen in de zijkant
- **•** Papier dat niet rechthoekig is
- Dun papier

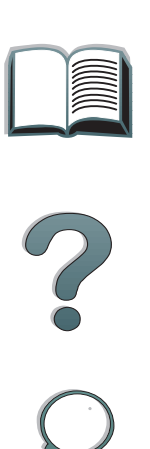
## <span id="page-72-1"></span>*Onderhoud van de HP Digital Copy*

## *Maak de documentklep, de documenthouder en het glas van de flatbed schoon*

Gebruik een droge doek of een doek met een neutraal schoonmaakmiddel of isopropylalcohol en verwijder het vuil van de documentklep, de documenthouder en het glas van de flatbed.

**VOORZICHTIG** Gebruik geen organische oplosmiddelen zoals thinner.

Zorg dat er geen vloeistof in de scanner komt langs de randen van het glas van de flatbed.

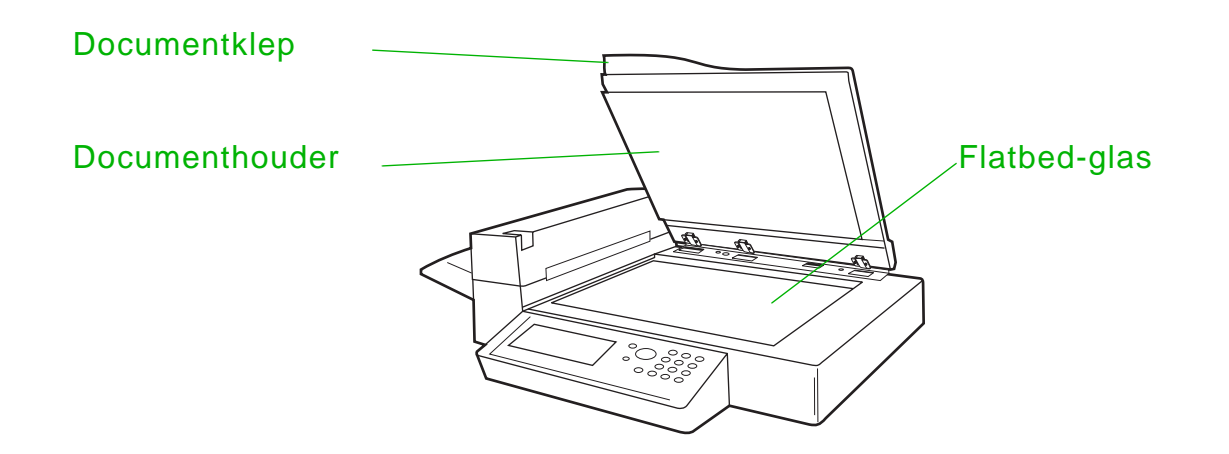

<span id="page-72-0"></span>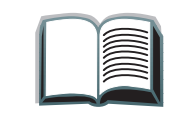

### *De automatische documentinvoer schoonmaken*

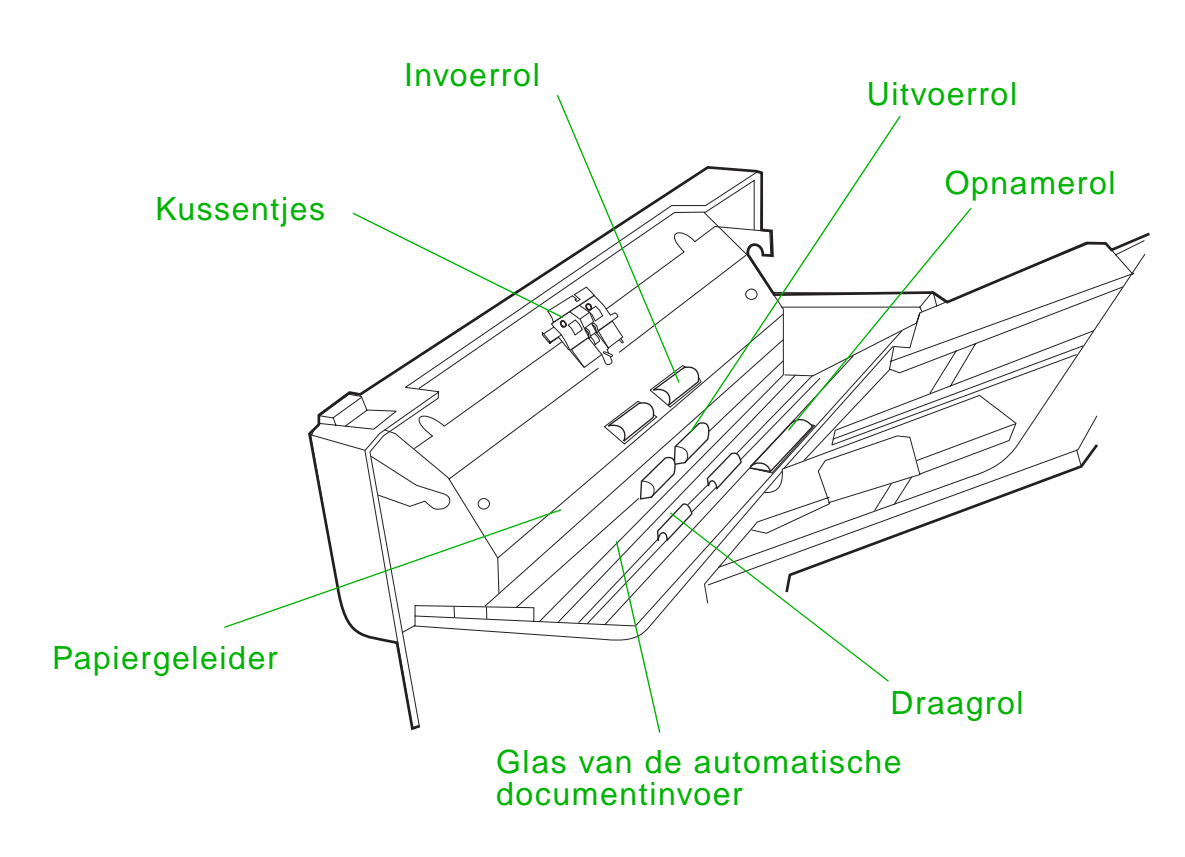

**Vervolg op de volgende pagina.**

*Onderhoud van de HP Digital Copy*

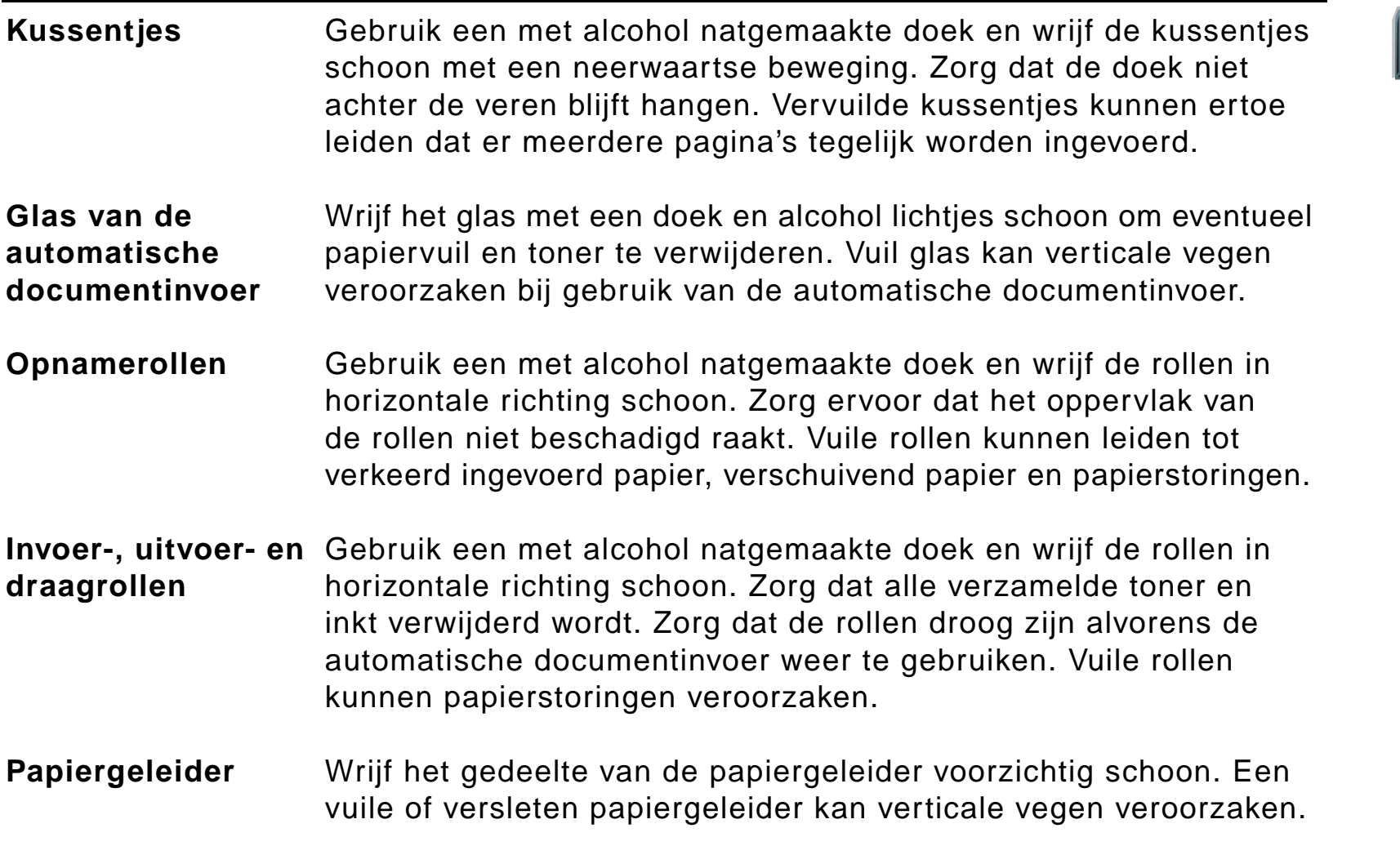

**Vervolg op de volgende pagina.**

?

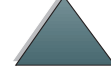

**Opmerking** Als zich met de HP Digital Copy continu verkeerd ingevoerd papier voordoet, neemt u contact op met uw reparateur om het apparaat te laten reinigen.

## *Onderhoud van het kussentje en de rollen*

Reinigen van het kussentje en de rollen wordt aanbevolen na het afdrukken van 6000 pagina's.

Na het afdrukken van 60.000 pagina's moeten het kussentje en de opnamerol vervangen worden.

Druk een configuratiepagina af voor informatie over het totaal afgedrukte aantal pagina sinds het vorige onderhoud. Ga als volgt te werk om een configuratiepagina af te drukken: zet de printer aan en zorg dat KLAAR wordt weergegeven. Druk op <u>Menu</u> tot INFORMATIEMENU wordt weergegeven. Druk op I<u>tem</u> tot configuratie afdrukken wordt weergegeven. Druk op Selecteren om i de configuratiepagina's af te drukken.

Bel uw serviceleverancier voor het uitvoeren van deze service.

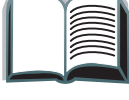

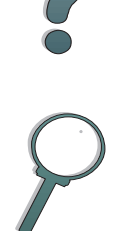

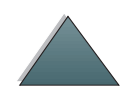

## <span id="page-76-1"></span>*Probleemoplossing voor de HP Digital Copy*

<span id="page-76-0"></span>Dit gedeelte toont statusberichten die op het bedieningspaneel van de HP Digital Copy worden weergegeven wanneer er zich een probleem met de HP Digital Copy voordoet. Er kunnen zich met de HP Digital Copy twee soorten fouten voordoen:

- 0 [Tijdelijke fout](#page-77-0)
- **•** [Apparatuurfout](#page-79-0)

Zie de gebruikershandleiding van de printer voor foutberichten van de printer en informatie over het oplossen van problemen.

Alle foutmeldingen vullen het uitleesvenster van de HP Digital Copy geheel.

**WAARSCHUWING!** Zorg dat het systeem uit is en dat de hoofdvoeding naar het systeem is losgekoppeld alvorens onderhoud uit te voeren.

#### *Hoofdstuk 1 HP Digital Copy 78*

## <span id="page-77-0"></span>*Tijdelijke fout*

<span id="page-77-1"></span>Een tijdelijke fout wordt weergegeven wanneer er zich een probleem voordoet met de papierbaan. Het bedieningspaneel toont de specifieke fout met een illustratie van de handelingen die nodig zijn om de fout te verhelpen.

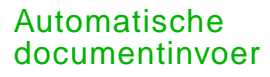

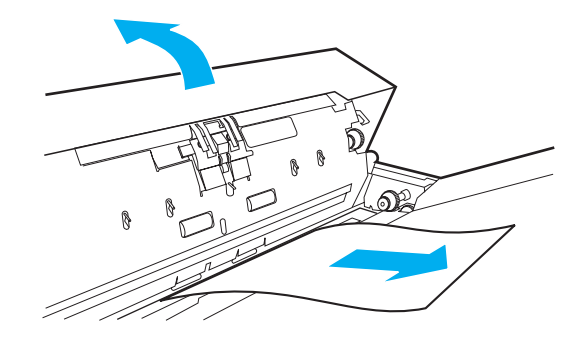

**Vervolg op de volgende pagina.**

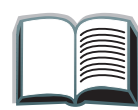

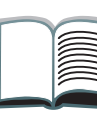

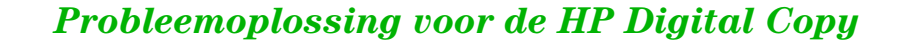

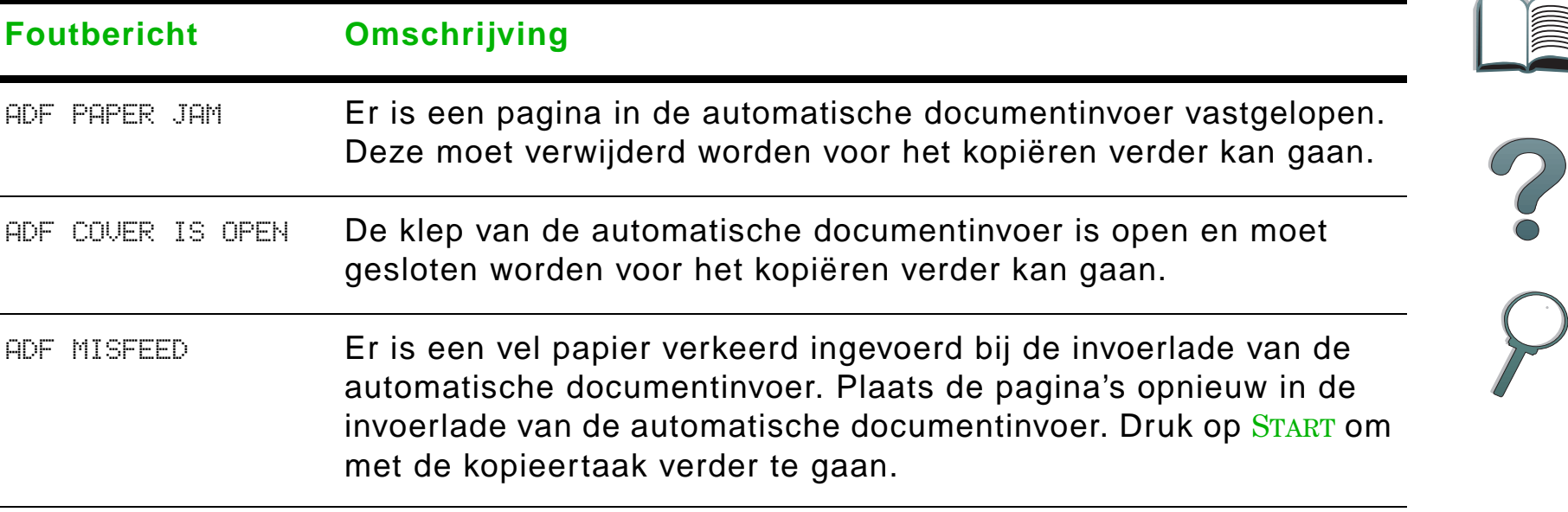

## <span id="page-79-0"></span>*Apparatuurfout*

<span id="page-79-1"></span>Voor het verhelpen van een apparatuurfout zet u de printer en de HP Digital Copy uit waarna u het systeem weer aan zet. Als het bericht aanhoudt, belt <sup>u</sup> een reparateur.

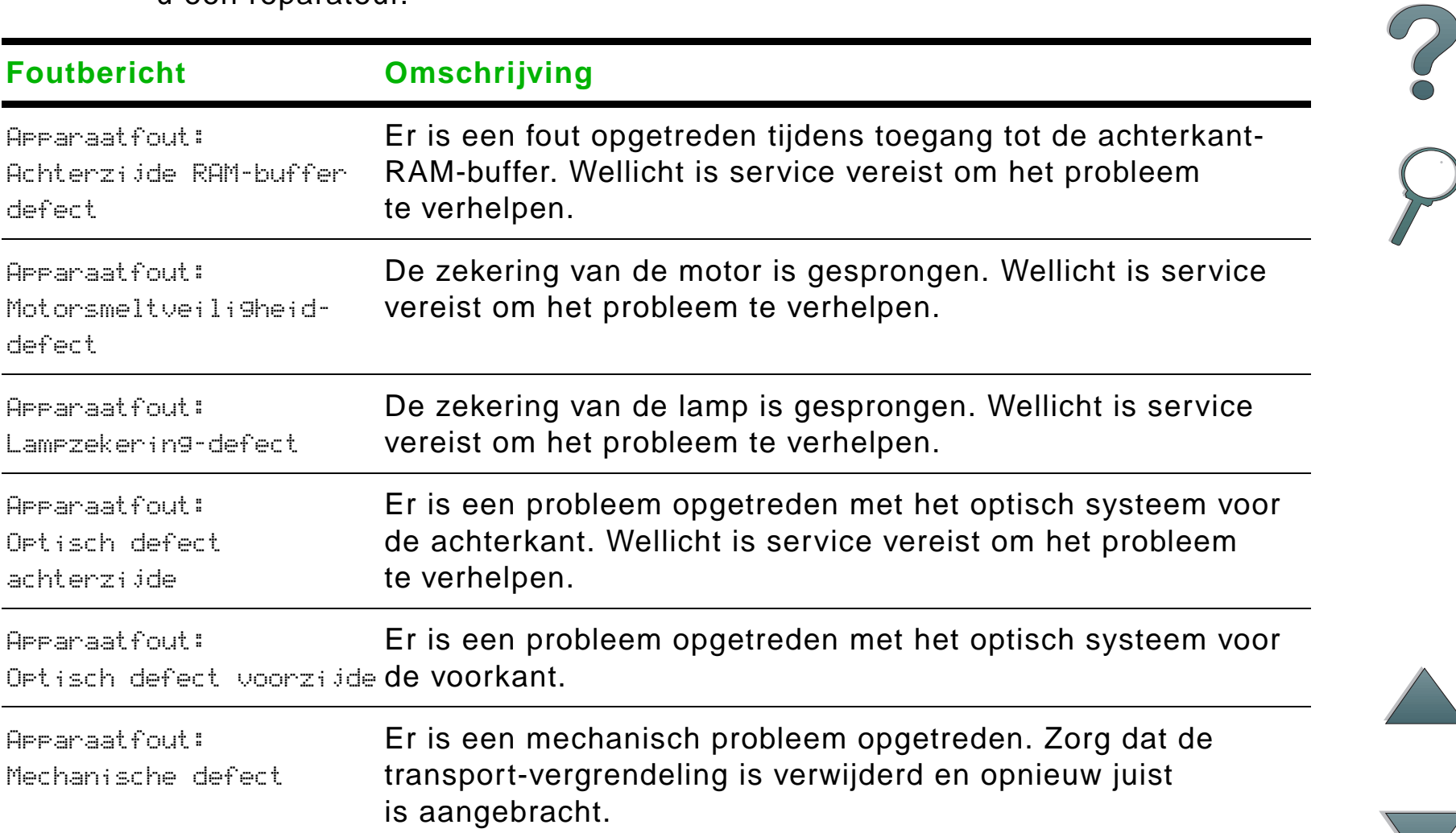

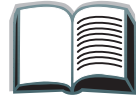

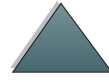

## *Garantie op de HP Digital Copy*

Raadpleeg voor garantie-informatie de gebruikershandleiding die geleverd is bij uw specifieke HP LaserJet printer.

<span id="page-80-0"></span>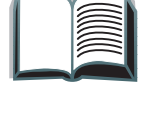

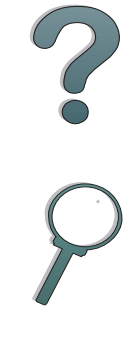

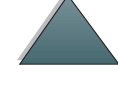

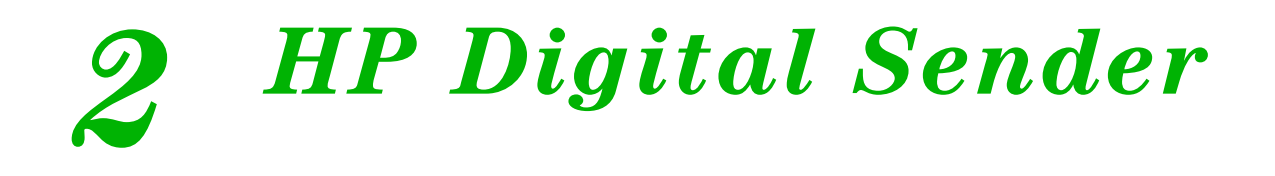

## *Overzicht*

De HP Digital Sender omvat de HP Digital Copy en een Windows NT<sup>®</sup>-server of -workstation waarop de software voor de HP Digital Sender gedraaid wordt. De HP Digital Sender dient voor het omzetten in elektronische vorm van zwart/ wit-documenten, tekeningen en foto's om deze vervolgens rechtstreeks te verspreiden naar email-adressen.

Een hulpprogramma met de naam HP Address Book Manager (ABM) dient voor het combineren van email-adressen in distributielijsten. De systeembeheerder beschikt over de mogelijkheid om bestemmingen te maken en email-distributielijsten samen te stellen en deze aan gebruikers beschikbaar te stellen.

Raadpleeg voor verdere informatie over de HP Digital Sender de documentatie op de bij deze kit geleverde CD-ROM.

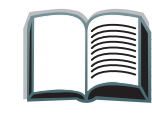

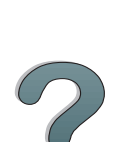

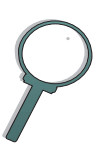

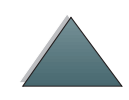

# *AOverheidsinformatie*

## *Overzicht*

- 0 **[Conformiteitsverklaringen](#page-83-0)**
- 0 [FCC-voorschriften](#page-86-0)
- $\bullet$ [Canadese DOC-voorschriften](#page-88-0)
- $\bullet$ [VCCI-voorschriften \(Japan\)](#page-88-1)
- 0 [EMI-voorschriften \(Korea\)](#page-89-0)

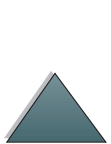

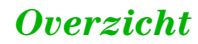

<span id="page-83-1"></span><span id="page-83-0"></span>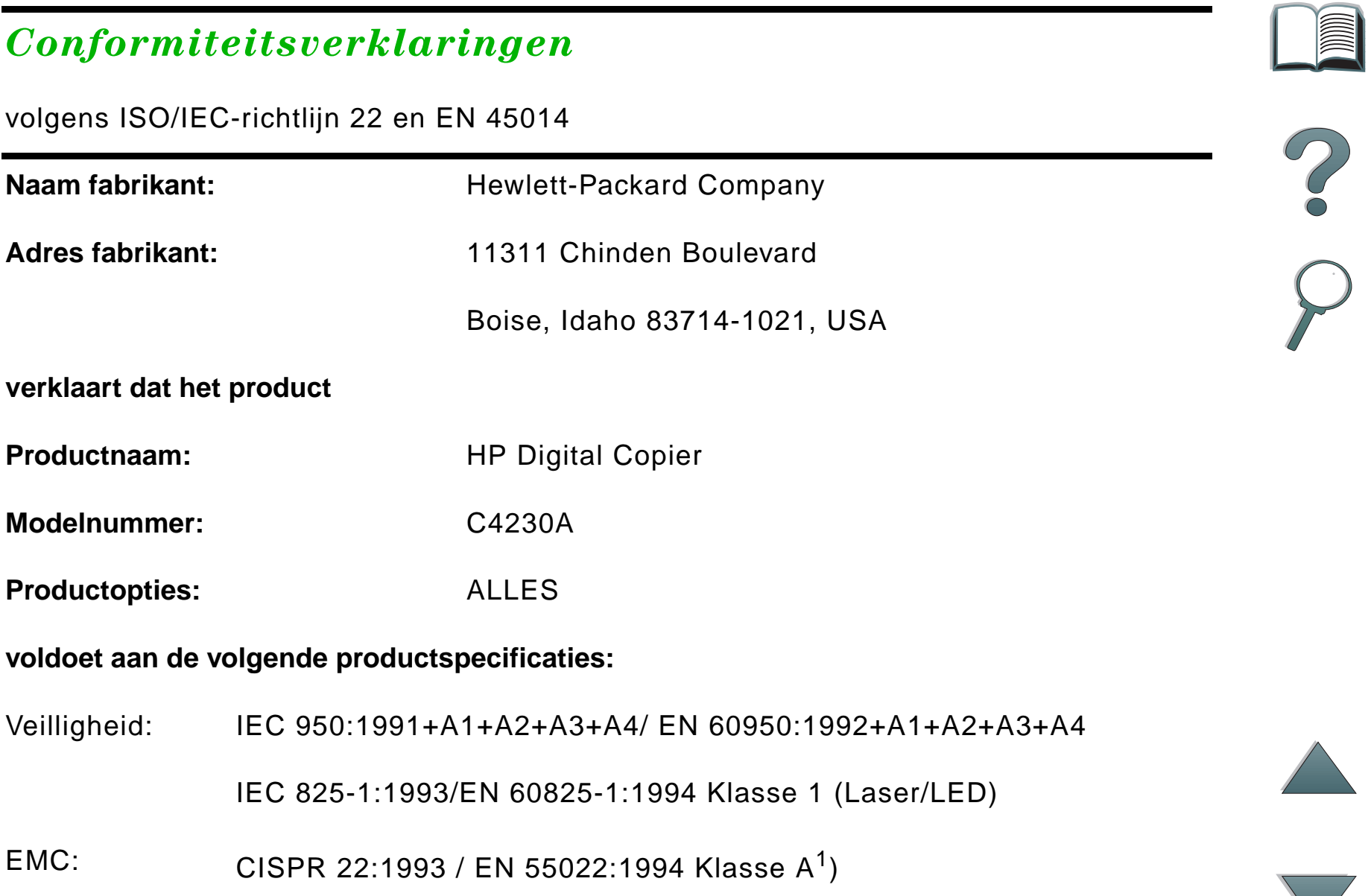

EN 50081-1:1992EN 50082-1:1992IEC 801-2:1991 / prEN 55024-2:1992 -3 kV CD, 8 kV AD IEC 801-3:1984 / prEN 55024-3:1991 - 3 V/m IEC 801-4:1988 / prEN 55024-4:1992 - 1.0 kV voedingslijnen 0.5 kV signaallijnen <code>FCC-title 47 CFR, Deel 15 Klasse A $^2$ </code> / ICES-002, Versie 2  $\,$ 

AS / NZS 3548:1995

#### **Aanvullende Informatie:**

Het product voldoet hierbij aan de eisen van EMC-richtlijn 89/336/EEC en aan de richtlijn 73/23/EEC voor laag voltage en is dienovereenkomstig voorzien van het CE-merk.

1) Het product is getest in een normale configuratie met Hewlett-Packard PC-systemen.

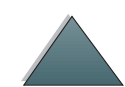

2) Dit apparaat voldoet aan Deel 15 van de FCC-voorschriften. Bediening van het apparaat is afhankelijk van de volgende twee voorwaarden: (1) dit apparaat mag geen schadelijke interferentie veroorzaken en (2) dit apparaat moet alle interferentie die het ontvangt accepteren, waaronder ook interferentie die ongewenste gevolgen voor de bediening kan hebben.

> Boise, Idaho USA 3 juni 1998

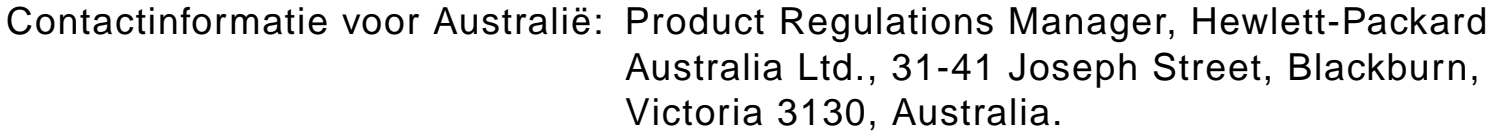

- Contactinformatie voor Europa: Uw plaatselijk Hewlett-Packard Verkoop- en servicekantoor of Hewlett-Packard GmbH, Department HQ-TRE, Herrenberger Strasse 130, D-71034 Böblingen (Duitsland) (FAX: +49-7031-14-3143).
- Contactinformatie voor de V.S.: Product Regulations Manager, Hewlett-Packard Company, PO Box 15, Mail Stop 160, Boise, ID, 83707-0015 (Telefoon: 208-396-6000).

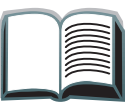

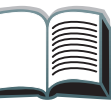

*Overzicht*

### <span id="page-86-0"></span>*FCC-voorschriften*

Deze apparatuur is getest en voldoet aan de beperkingen die worden gesteld aan een digitaal apparaat van Klasse A, conform Deel 15 van de FCCvoorschriften. Deze beperkingen zijn ontworpen om een redelijke bescherming te bieden tegen schadelijke interferentie bij installatie in een huiselijke omgeving. Deze apparatuur genereert en gebruikt radiofrequentie-energie en kan deze ook uitstralen. Indien deze apparatuur niet volgens de instructies wordt geïnstalleerd en gebruikt, kan dit leiden tot schadelijke interferentie in radio-communicatie. Er kan echter nooit worden gegarandeerd dat in een bepaalde installatie geen interferentie zal plaatsvinden. Indien deze apparatuur schadelijke interferentie veroorzaakt tijdens de ontvangst van radio- en/of televisiesignalen, wat kan worden vastgesteld door de apparatuur uit en weer aan te zetten, kan de gebruiker de volgende maatregelen nemen om de interferentie te verhelpen:

- Verplaats de ontvangstantenne of zet de antenne in een andere richting.
- Zet de apparatuur en de ontvanger verder uit elkaar.
- Sluit de apparatuur aan op een stopcontact dat zich op een ander circuit bevindt dan die waarop de ontvanger is aangesloten.
- Raadpleeg de dealer of een ervaren ratio/TV-monteur.

**Vervolg op de volgende pagina.**

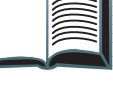

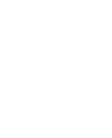

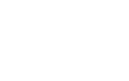

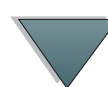

**Opmerking** Veranderingen of aanpassingen die niet uitdrukkelijk door HP zijn goedgekeurd kunnen de bevoegdheid van de gebruiker om deze apparatuur te gebruiken, tenietdoen.

> Gebruik van een afgeschermde printerkabel is vereist om te voldoen aan de beperkingen van klasse B van Deel 15 van de FCC-voorschriften.

**Opmerking** De HP printer zonder HP Digital Copy voldoet aan de beperkingen van klasse B.

> Raadpleeg de online-gebruikershandleiding voor de HP LaserJet MFPupgrade-kit voor verdere informatie over voorschriften.

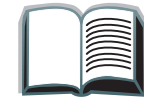

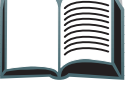

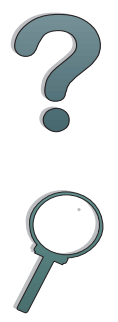

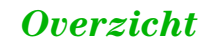

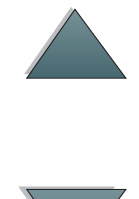

#### *Appendix A Overheidsinformatie 89*

### <span id="page-88-0"></span>*Canadese DOC-voorschriften*

Voldoet aan de Canadese voorschriften voor elektromagnetische compatibiliteit (EMC), klasse A.

<span id="page-88-2"></span><<Conforme á la classe A des normes canadiennes de compatibilité électromagnétiques. << CEM>>.>>

## <span id="page-88-1"></span>*VCCI-voorschriften (Japan)*

HP Digital Copy (Model C4230A)

この装置は、情報処理装置等電波障害自主規制協議会 (VCCI) の基準 に基づくクラスA情報技術装置です。この装置を家庭環境で使用すると 電波妨害を引き起こすことがあります。この場合には使用者が適切な対 策を講ずるよう要求されることがあります。

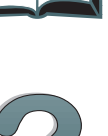

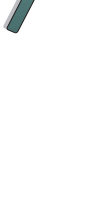

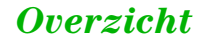

*Appendix A Overheidsinformatie 90*

## <span id="page-89-0"></span>*EMI-voorschriften (Korea)*

HP Digital Copy (Model C4230A)

<span id="page-89-1"></span>사용자 안내문 (A급 기기)

이 기기는 업무용으로 전자파장해 검정을 받은 기기<br>이오니, 만약 잘못 구입하셨 을 때에는구입한 곳에<br>세 비업무용으로 교환하시기 바랍니다.

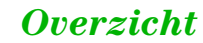

## **Index**

#### **A**

apparatuurfout [HP Digital Copy 80](#page-79-1) [automatische documentinvoer 64](#page-63-0) <u>[laden 64](#page-63-0)</u>

#### **B**

bedieningsinstructies **[HP Digital Copy 45](#page-44-0)** bedieningspaneel [HP Digital Copy 46](#page-45-0) bedieningspaneeloverlegvel [aanbrengen 41](#page-40-0)

#### **C**

[Conformiteitsverklaringen 84](#page-83-1) context-gevoelige Help **[HP Digital Copy 57](#page-56-0)** copy connect EIO-kaart [installeren 36](#page-35-0)copy connect-kabel [installeren 38](#page-37-0)

**D**documentkwaliteit**[HP Digital Copy 70](#page-69-0)** 

**E**[EMI-voorschriften \(Korea\) 90](#page-89-1)

#### **F**[flatbed 66](#page-65-0) [laden 66](#page-65-0)

#### **G**

[Garantie 81](#page-80-0)[glasplaat 66](#page-65-0) [laden 66](#page-65-0)

#### **H**

**HP Digital Copy** [bedieningspaneel 46](#page-45-0) [glasplaat 66](#page-65-0) [installatie 23](#page-22-0) **HP Digital Copy 320** [apparatuurfout 80](#page-79-1) [automatische documentinvoer 64](#page-63-0)

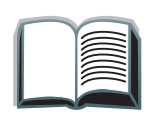

*91*

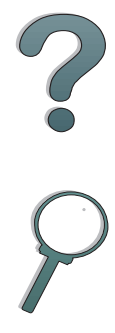

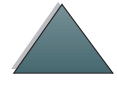

[bedieningsinstructies 45](#page-44-0) [context-gevoelige Help 57](#page-56-0) [documentkwaliteit 70](#page-69-0)[flatbed 66](#page-65-0)[installatiespecificaties 28](#page-27-0) [instellingen 62](#page-61-0) [knopfuncties 59](#page-58-0) [LED-functies 59](#page-58-0)[menutabs 48](#page-47-0)[onderdelen 24](#page-23-0)[onderhoud 73](#page-72-0)[papierspecificaties 69](#page-68-0) [plaatsingsvereisten 27](#page-26-0) [probleemoplossing 44,](#page-43-0) [77](#page-76-0) [standaard configuraties 58](#page-57-0) [statusbalk 47](#page-46-0)[tijdelijke fout 78](#page-77-1) [HP ondersteuning](#page-3-0)  4

#### **I**

**instellingen [HP Digital Copy 62](#page-61-0)**  **[K](#page-58-0)**

knopfuncties **[HP Digital Copy 59](#page-58-1)** 

#### **[L](#page-63-0)**

[laden](#page-65-0)[automatische documentinvoer 64](#page-65-0)flatbed 66[glasplaat 66](#page-58-0) LED-functies[HP Digital Copy 59](#page-58-1)

#### **[M](#page-47-0)**

menutabs**[HP Digital Copy 48](#page-47-1)** 

#### **[O](#page-72-0)**

[onderhoud](#page-3-0)**[HP Digital Copy 73](#page-72-1)** <u>[ondersteuning](#page-3-1) 4</u>

#### **[P](#page-68-0)**

papierspecificaties [HP Digital Copy 69](#page-63-0) probleemoplossing [HP Digital Copy 44,](#page-43-1) [77](#page-76-1)

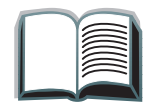

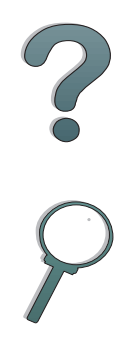

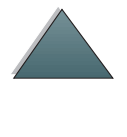

#### **S**

standaard configuraties **[HP Digital Copy 58](#page-57-0)** <u>statusbalk</u> **[HP Digital Copy 47](#page-46-0)** 

#### **T**

tijdelijke fout **[HP Digital Copy 78](#page-77-1)** 

#### **V**

[VCCI-voorschriften \(Japan\) 89](#page-88-2)

#### **W**

<u>World Wide Web\_4</u>

#### **Y**

Y-voedingskabel [installeren 40](#page-39-0)

?

*93*

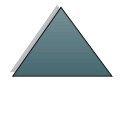